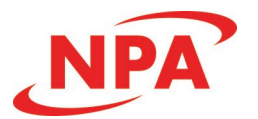

# **PMX-2ED-SA**

# **Advanced 2-Axis Stepper Motor Controller + Driver**

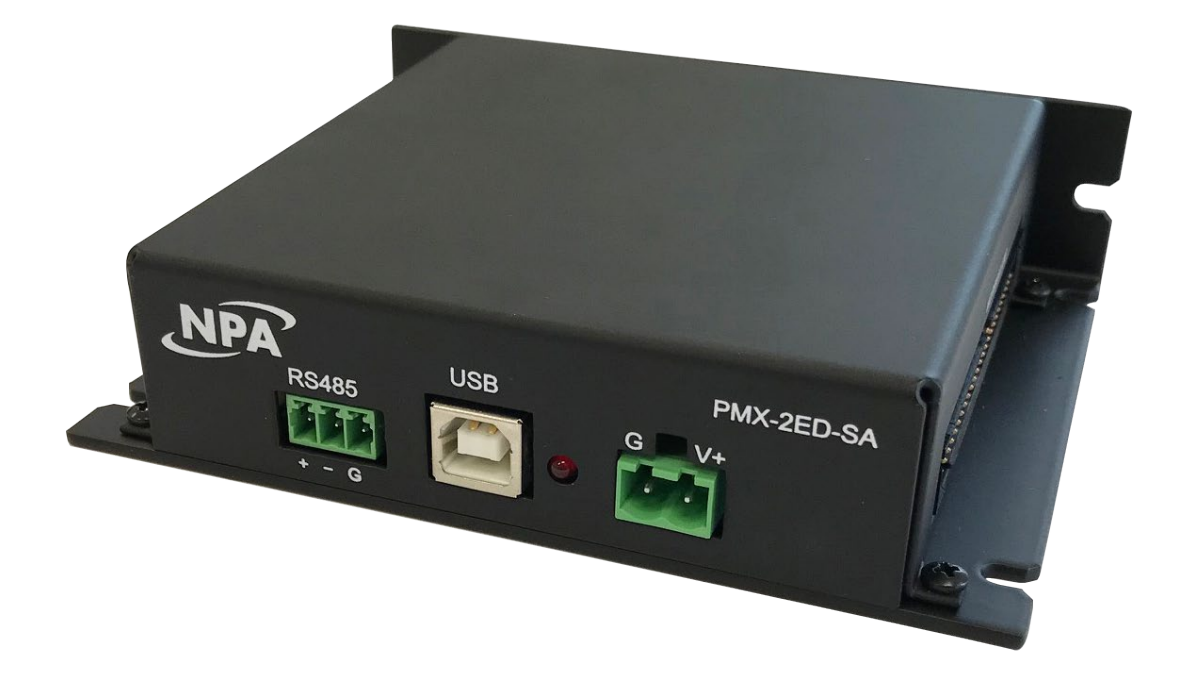

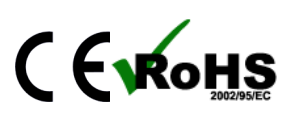

COPYRIGHT © 2018 NIPPON PULSE AMERICA, INC. ALL RIGHTS RESERVED

NIPPON PULSE AMERICA, INC. copyrights this document. You may not reproduce or translate into any language in any form and means any part of this publication without written permission from NIPPON PULSE.

NIPPON PULSE makes no representations or warranties regarding the content of this document. We reserve the right to revise this document any time without notice and obligation.

#### **Firmware Compatibility:** †V128BL

†If your module's firmware version number is less than the listed value, contact Nippon Pulse for the appropriate documentation.

### **Table of Contents**

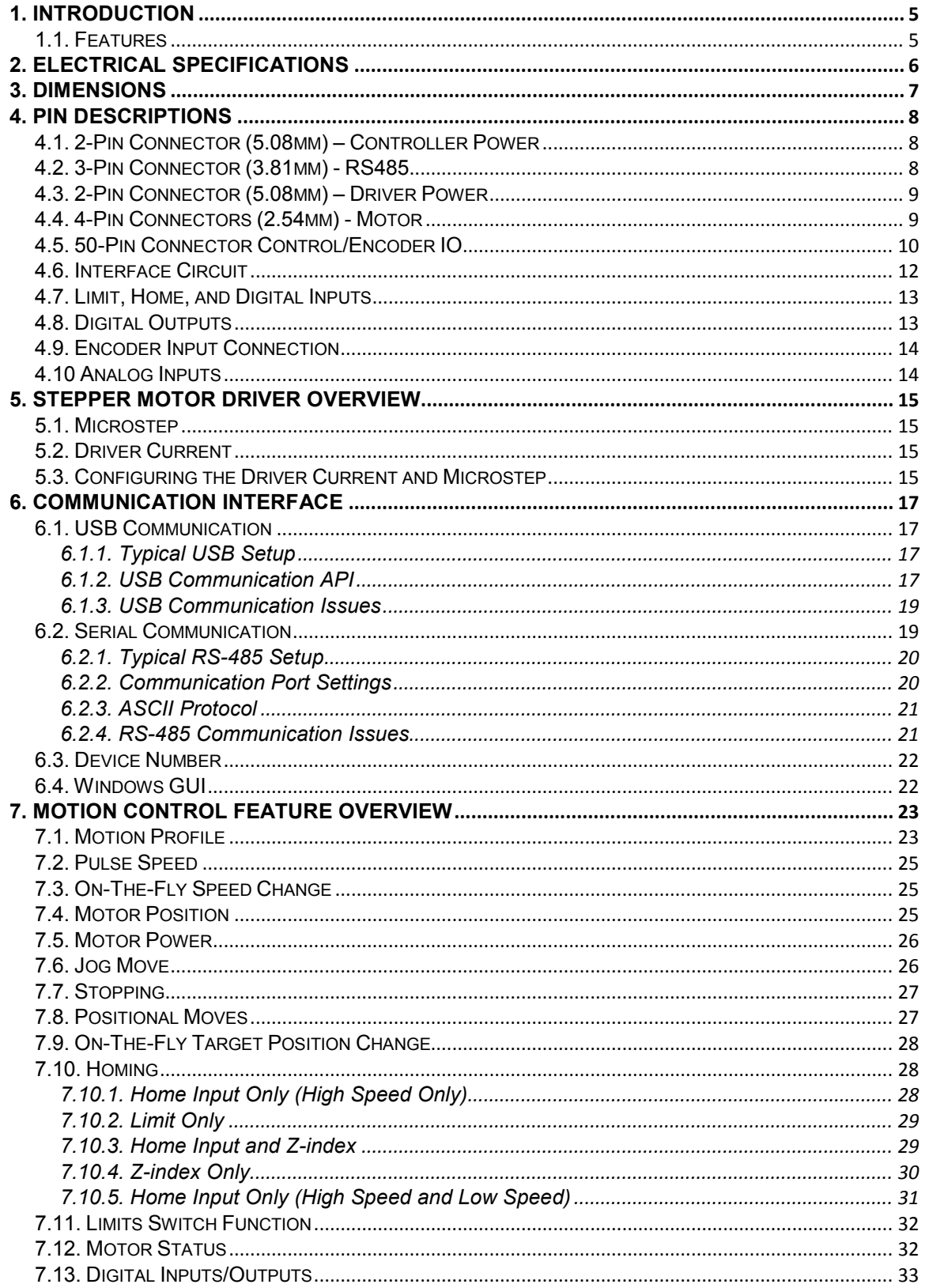

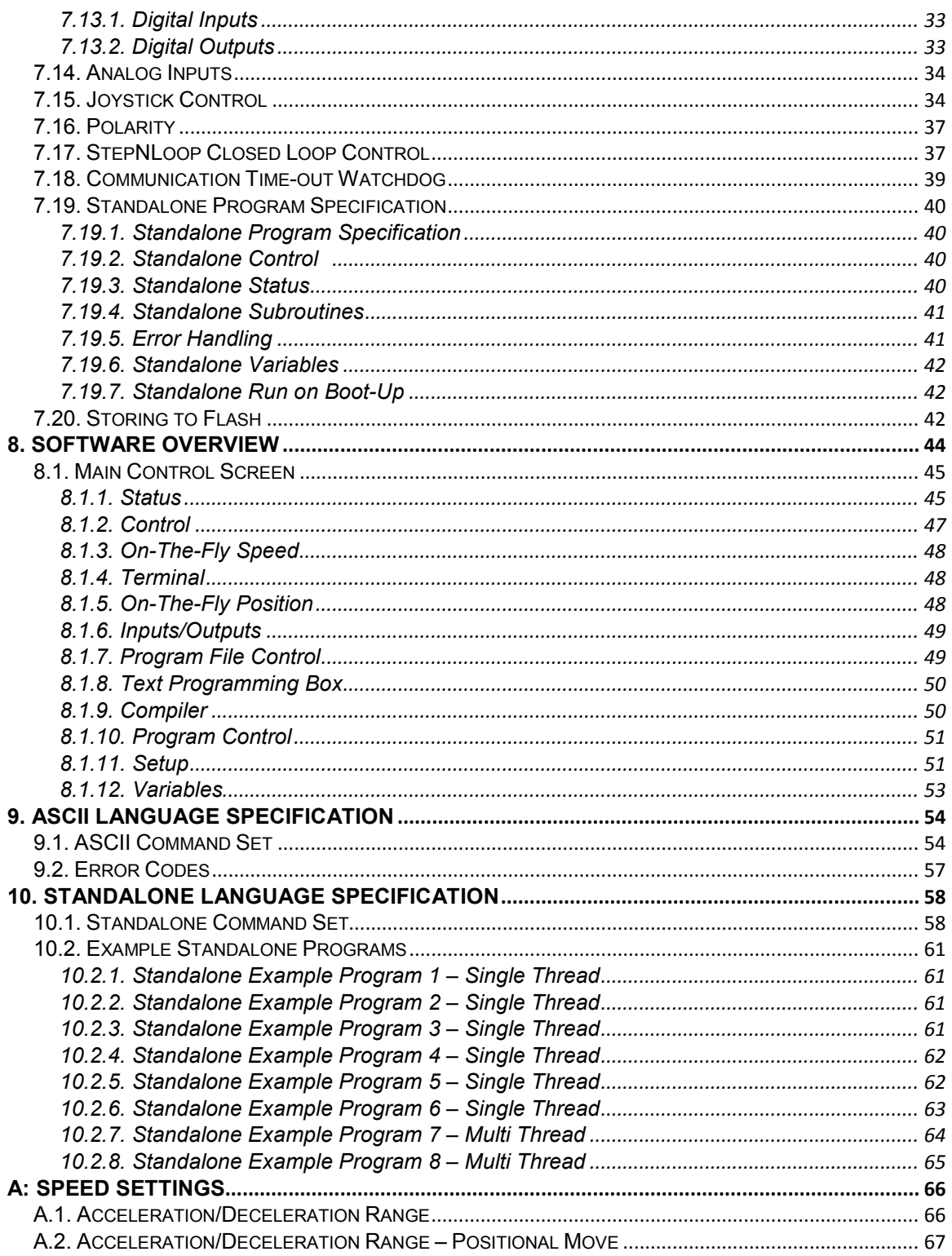

# <span id="page-4-0"></span>**1. Introduction**

PMX-2ED-SA is an advanced 2 axis stepper standalone programmable motion controller with a built in driver for each axis.

Communication to the PMX-2ED-SA can be established over USB. It is also possible to download a standalone program to the device and have it run independent of a host.

# <span id="page-4-1"></span>**1.1. Features**

- USB 2.0 communication
- RS-485 ASCII communication
	- 9600, 19200, 38400, 57600, 115200 bps
- Standalone programmable using A-SCRIPT
- Advanced motion features
	- Trapezoidal or s-curve acceleration
	- On-the-fly speed change
	- XY linear coordinated motion
- A/B/Z differential encoder inputs [Max frequency of 5 MHz]
	- StepNLoop closed loop control (position verification)
- Opto-isolated I/O
	- 8 x inputs
	- 8 x outputs
	- +Limit/-Limit/Home inputs per axis
- Homing routines:
	- Home input only
	- Limit only
	- Z-index encoder channel only
	- Home input + Z index encoder channel
- 2 x 10-bit analog inputs
	- Joystick control
- Stepper driver
	- 12-24 VDC
	- 1.5 Amp max current setting (peak current)
	- Full step, 2, 4, or 8 micro-step setting
	- Max pulse input rate of 400K

#### **Contacting Support**

For technical support contact: info@nipponpulse.com

Or, contact your local distributor for technical support.

# <span id="page-5-0"></span>**2. Electrical Specifications**

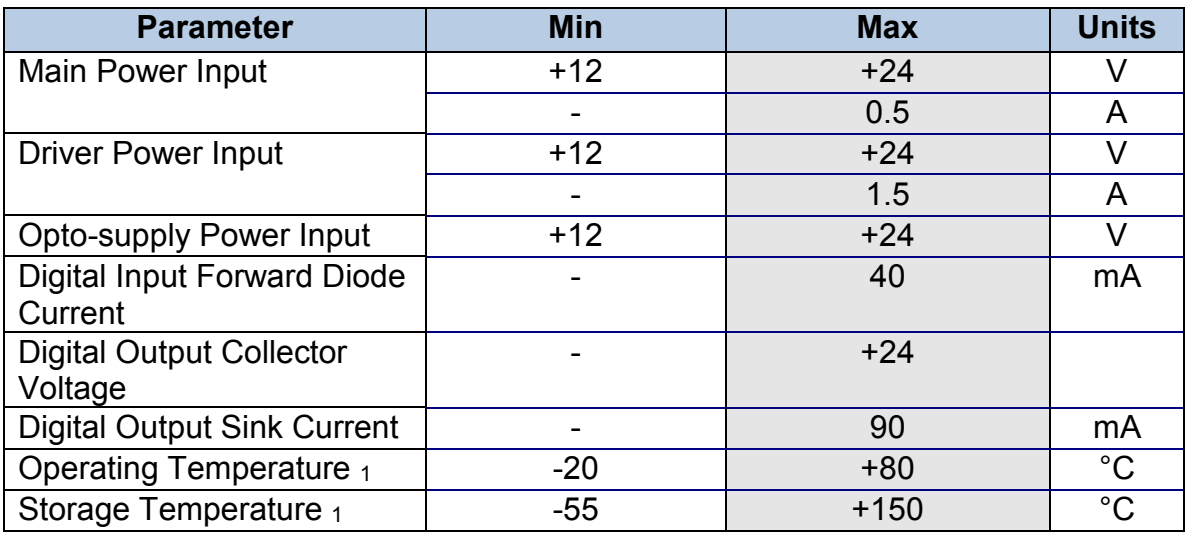

Table 2-1

1Based on component ratings

# <span id="page-6-0"></span>**3. Dimensions**

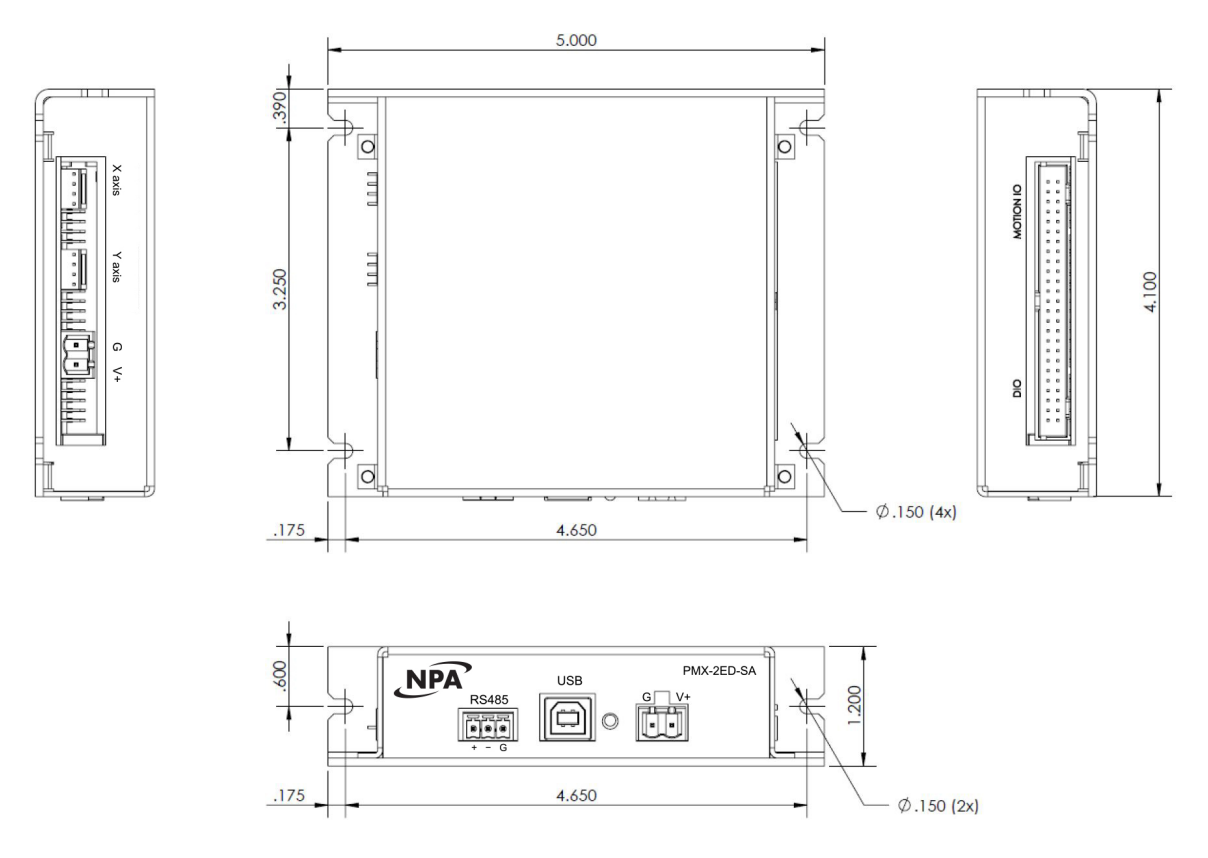

Figure 3-1

# <span id="page-7-0"></span>**4. Pin Descriptions**

In order for PMX-2ED-SA to operate, it must be supplied with +12VDC to +24VDC. Power pins as well as communication port pin outs are shown below.

# <span id="page-7-1"></span>**4.1. 2-Pin Connector (5.08mm) – Controller Power**

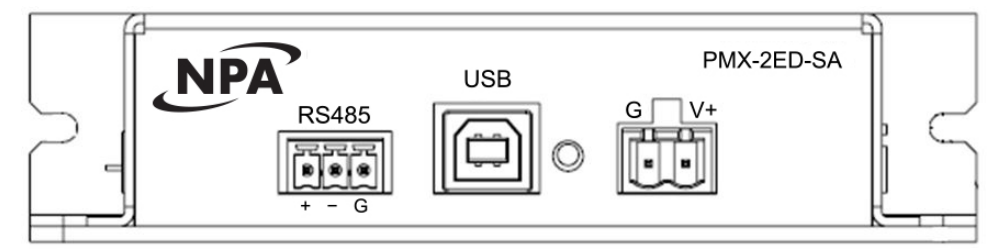

Figure 4-1

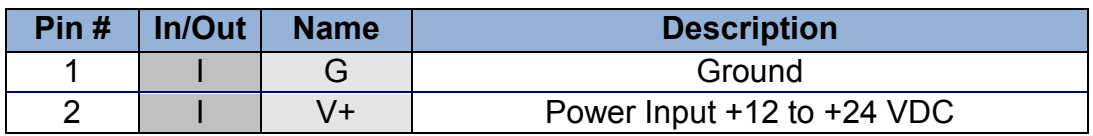

Table 4-1

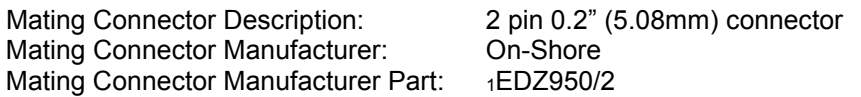

1 Other 5.08mm compatible connectors can be used.

# <span id="page-7-2"></span>**4.2. 3-Pin Connector (3.81mm) - RS485**

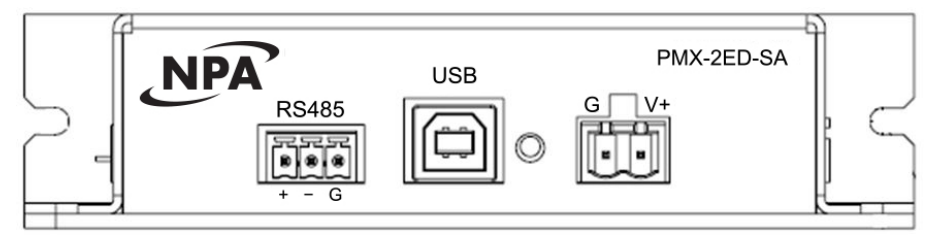

Figure 4-2

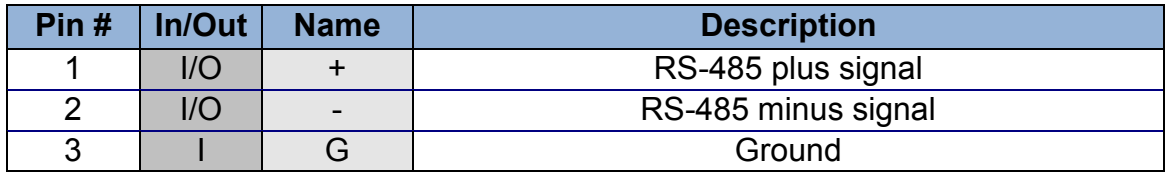

#### Table 4-2

Mating Connector Description: 3 pin 0.15" (3.81mm) connector<br>Mating Connector Manufacturer: 0n-Shore Mating Connector Manufacturer: Mating Connector Manufacturer Part: 1EDZ1550/3

1 Other 3.81mm compatible connectors can be used.

# <span id="page-8-0"></span>**4.3. 2-Pin Connector (5.08mm) – Driver Power**

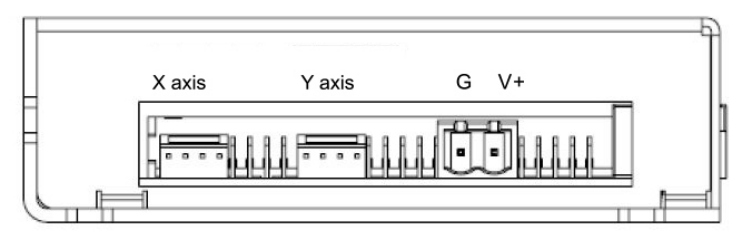

Figure 4-3

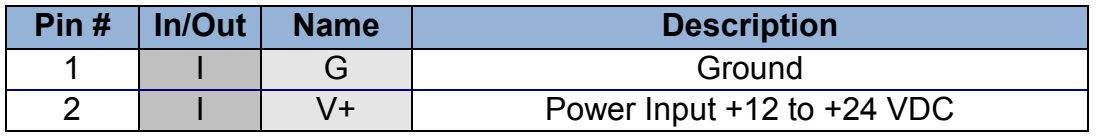

Table 4-3

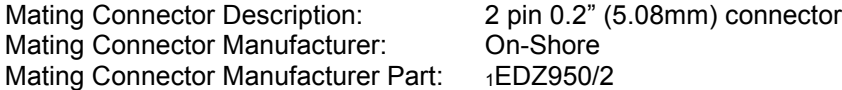

1EDZ950/2

<span id="page-8-1"></span>1 Other 5.08mm compatible connectors can be used.

# **4.4. 4-Pin Connectors (2.54mm) - Motor**

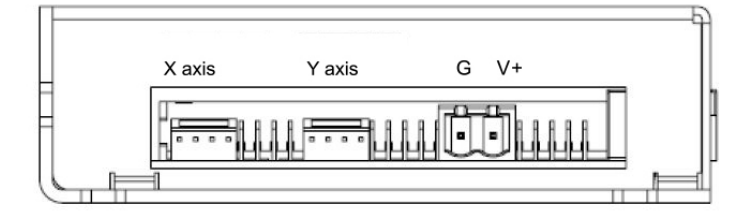

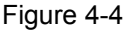

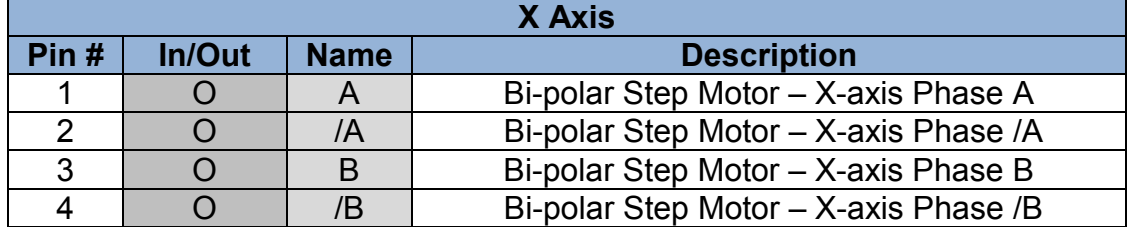

Table 4-4

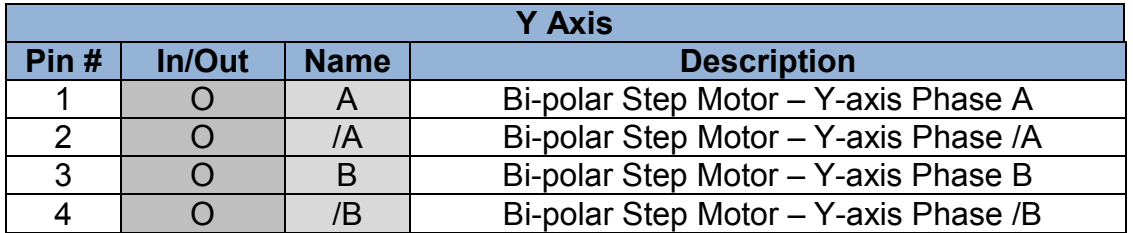

Table 4-5

Mating Connector Description: 4 pin 0.1" (2.54mm) connector Mating Connector Manufacturer: AMP/Tyco Mating Connector Manufacturer Part: 1770602-4

1 Other 5.08mm compatible connectors can be used.

# <span id="page-9-0"></span>**4.5. 50-Pin Connector Control/Encoder IO**

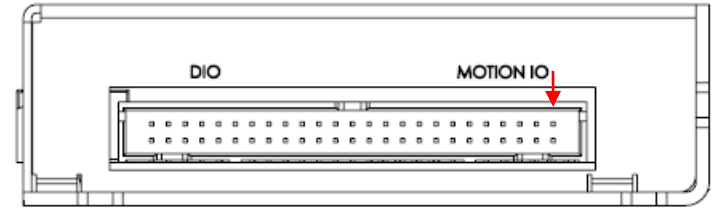

Figure 4-5

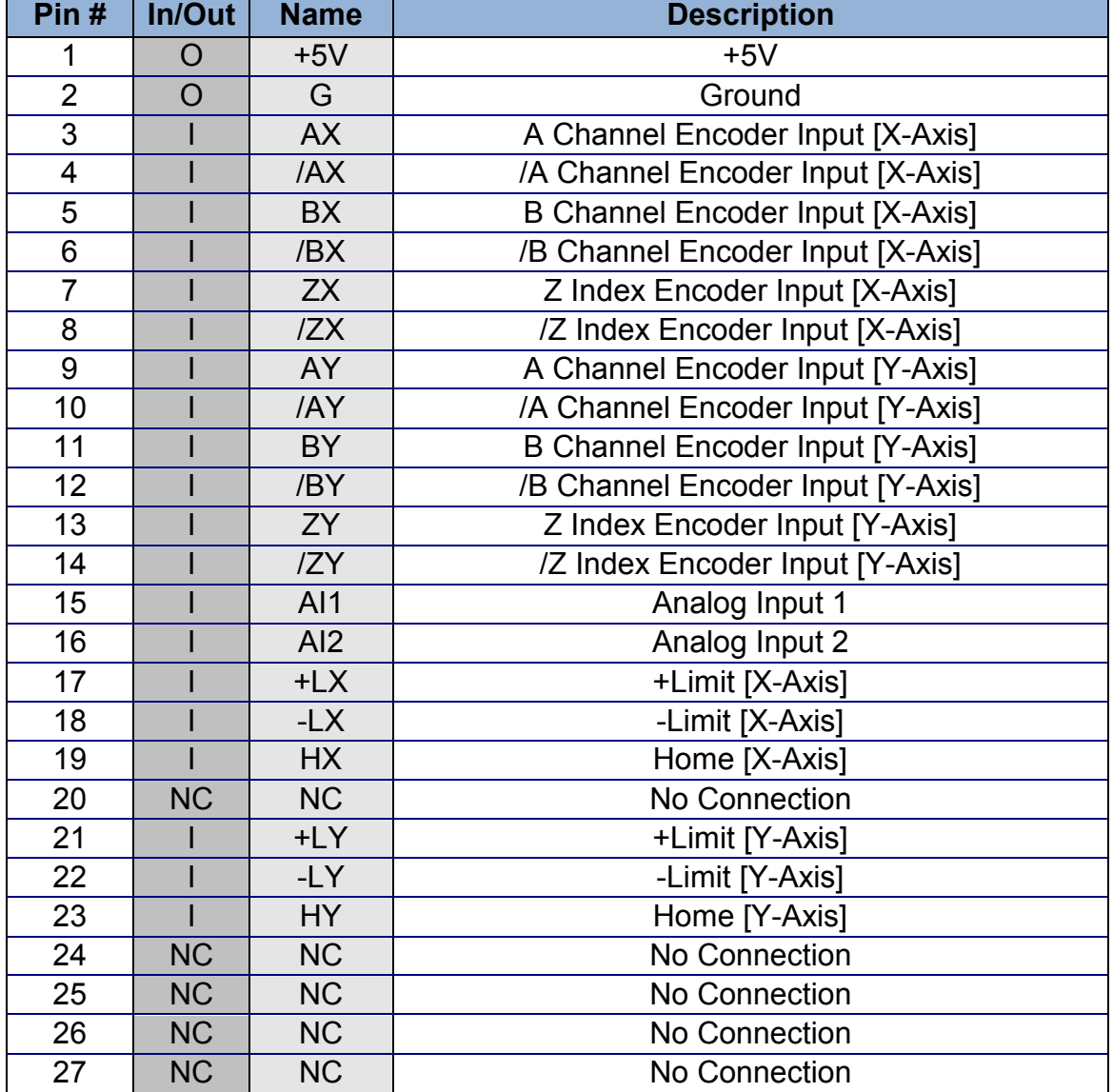

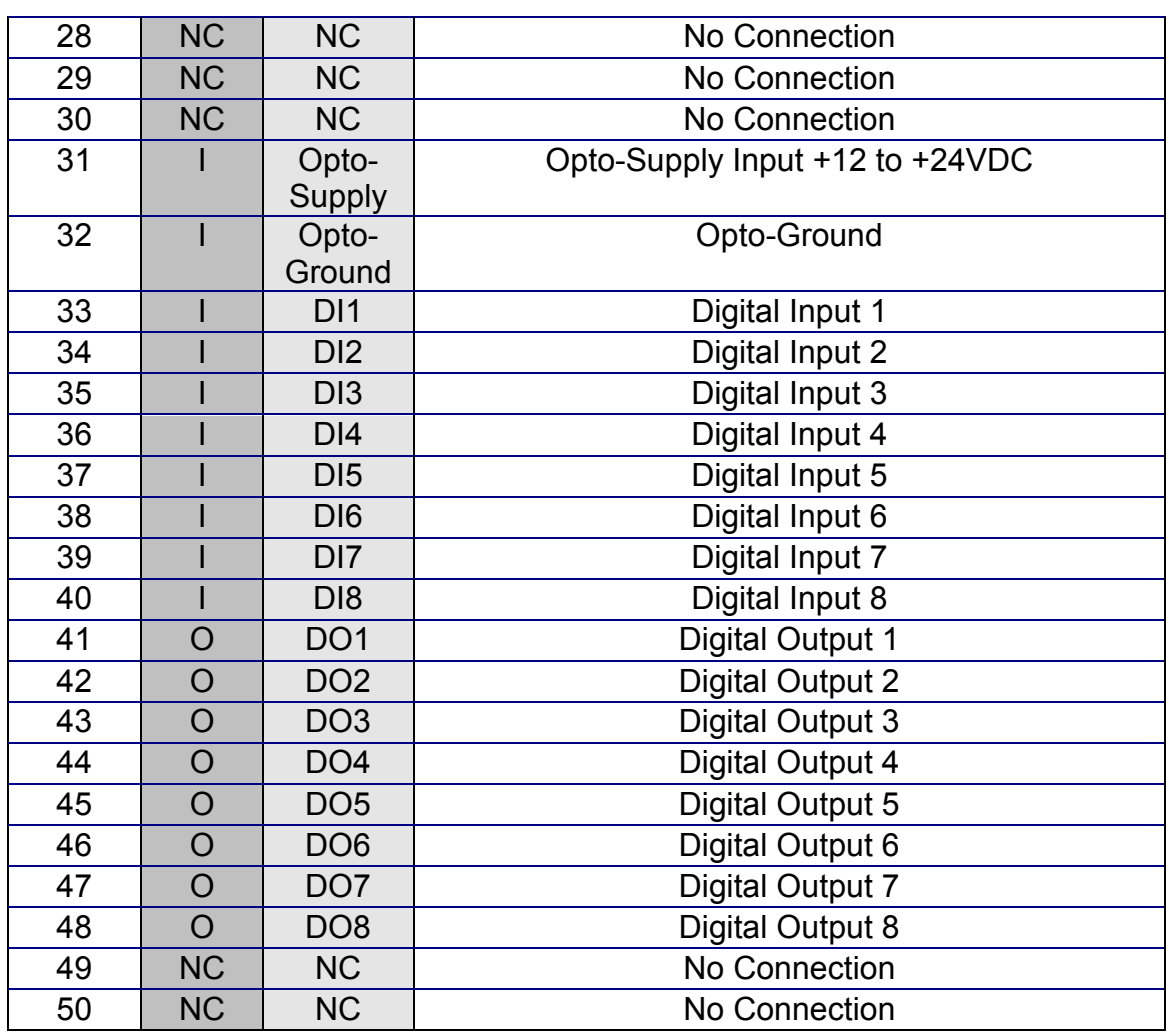

Table 4-6

Mating Connector Description:  $\qquad 50$  pin 0.1" connector Mating Connector Manufacturer: CW Industries Mating Connector Manufacturer Part: 1C3AAG-5018M

1 Other compatible connectors can be used.

# <span id="page-11-0"></span>**4.6. Interface Circuit**

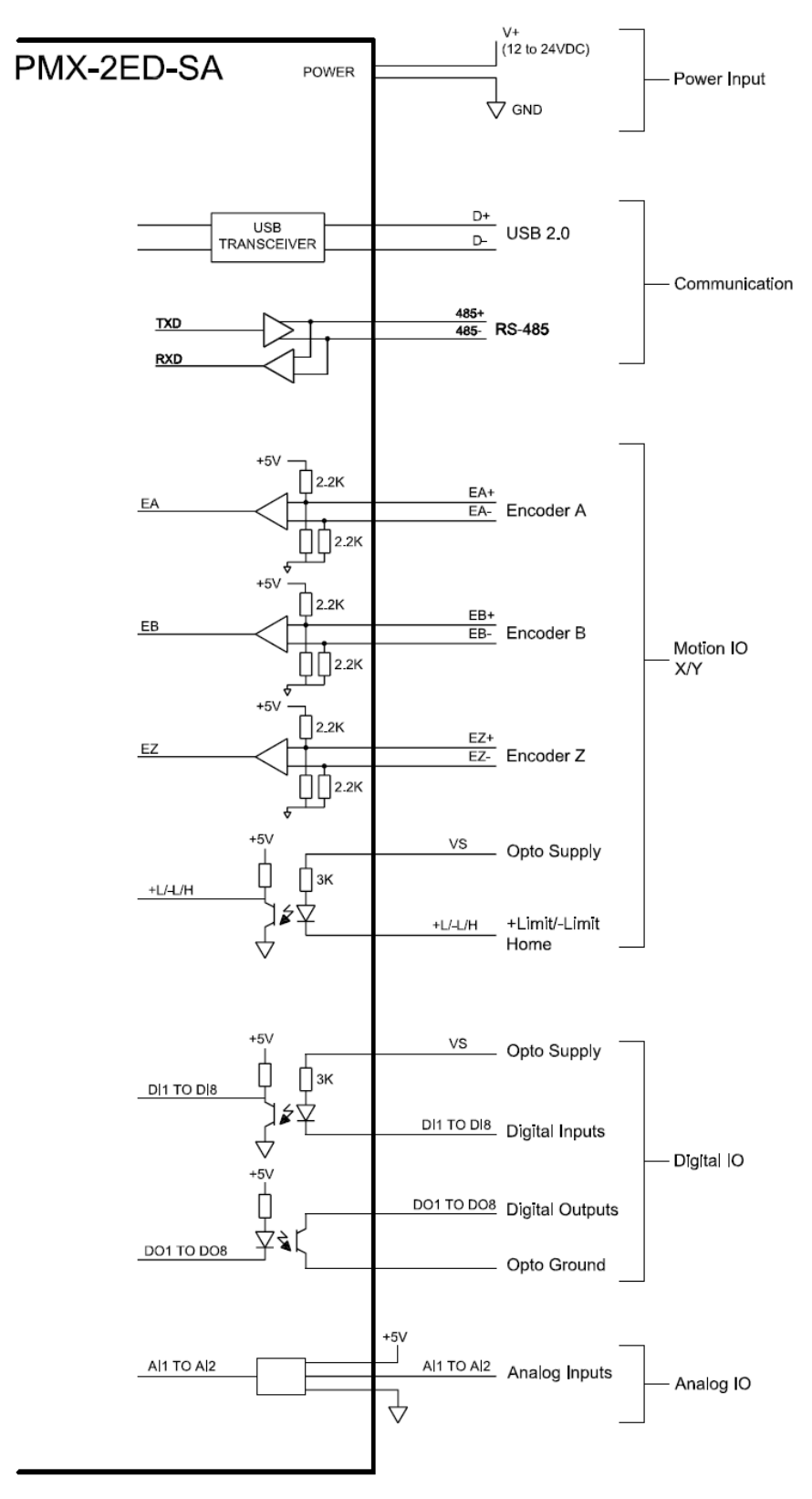

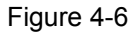

# <span id="page-12-0"></span>**4.7. Limit, Home, and Digital Inputs**

Figure 4-7 shows the detailed schematic of the opto-isolated limit, home, and general purpose digital inputs. All opto-isolated digital inputs are NPN type.

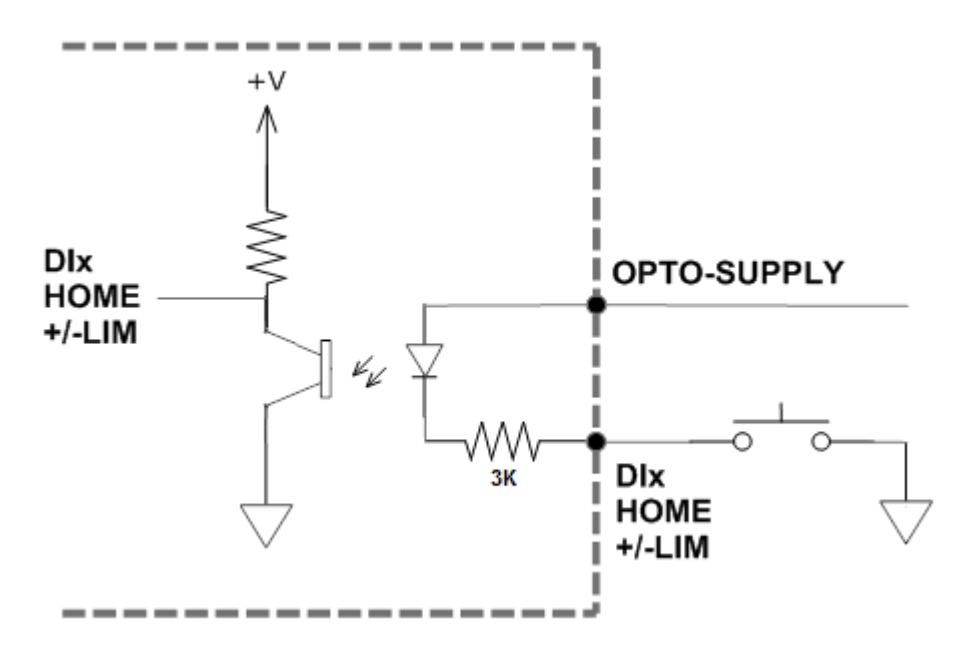

Figure 4-7

The opto-supply must be connected to +12 to +24VDC in order for the limit, home, and digital inputs to operate.

When the digital input is pulled to ground, current will flow from the opto-supply to ground, turning on the opto-isolator and activating the input.

To de-activate the input, the digital input should be left unconnected or pulled up to the opto-supply, preventing current from flowing through the opto-isolator.

## <span id="page-12-1"></span>**4.8. Digital Outputs**

Figure 4-8 shows an example wiring to the digital output. All opto-isolated digital outputs will be NPN type.

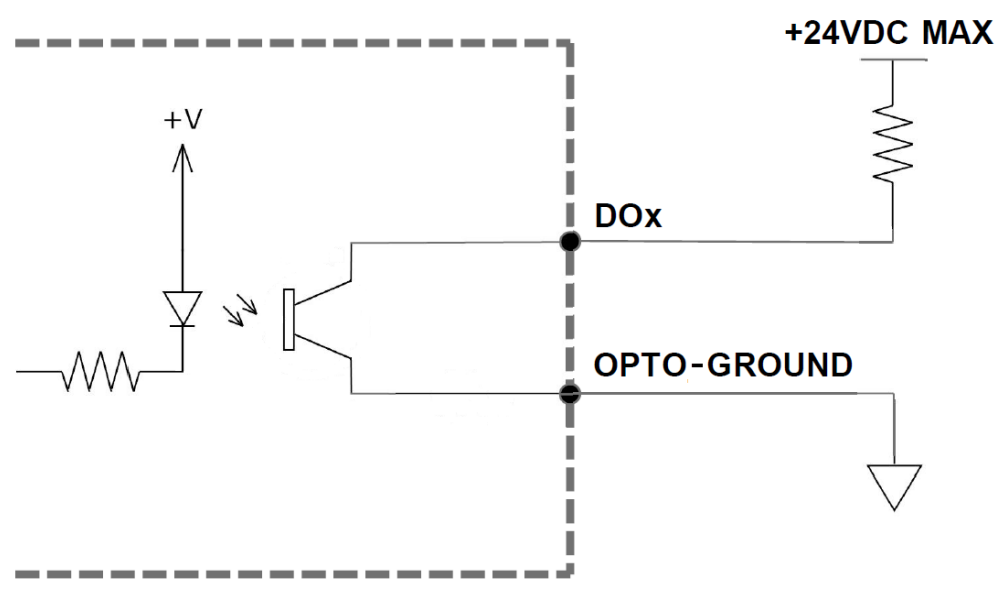

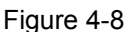

The opto-ground must be connected in order for the digital outputs to operate.

When activated, the opto-isolator for the digital output sinks the voltage on the digital output line to the opto-ground. The maximum sink current for digital outputs is 90mA. Take caution to select the appropriate external resistor so that the current does not exceed 90mA. Additionally, the pull up voltage should not exceed +24VDC.

When deactivated, the opto-isolator will break the connection between the digital output and the opto-ground. In this case, the voltage on the digital output signal will be the pull-up voltage.

### <span id="page-13-0"></span>**4.9. Encoder Input Connection**

Both single-ended and differential quadrature encoder inputs are accepted.

When using single-ended encoders, use the /A, /B, and /Z inputs.

+5V supply and Ground signals are available to power the encoder. Make sure that the total current usage is less than 200mA for the +5V.

<span id="page-13-1"></span>The maximum encoder frequency is 5MHz.

## **4.10 Analog Inputs**

Analog inputs are 0 to 5V range and 10 bit in resolution. Using two analog inputs, joystick control can be achieved. Section 7.15 will provide details on joystick control.

The maximum source current for the analog inputs is 10mA.

# <span id="page-14-0"></span>**5. Stepper Motor Driver Overview**

The PMX-2ED-SA has two built-in microstep drivers, allowing the controller to directly drive 2 stepper motors.

# <span id="page-14-1"></span>**5.1. Microstep**

The PMX-2ED-SA has 4 microstepping options including full step, 1/2 step, 1/4 step, and 1/8 step. In general, the number of microsteps per revolution can be determined by the follow equation, where "DEGREE" is the full step angle of motor and "USTEP" is the microstep setting.

### *Microsteps/Revolution = 360° / (DEGREE \* USTEP)*

For example, using a 1.8° motor and a microstep setting of 1/8, the number of microsteps/revolution would be  $[360^{\circ}$  /  $(1.8^{\circ} * 1/8)] = 1600$ .

# <span id="page-14-2"></span>**5.2. Driver Current**

The PMX-2ED-SA will have a maximum rated current output of 1.5A. The current settings should not exceed the rated current of the motor being used. Setting the driver current higher than the maximum rated current will overheat and potentially damage the motor. It is recommended to use a current setting that is in the range of 60-80% of the maximum rated current for the motor.

## <span id="page-14-3"></span>**5.3. Configuring the Driver Current and Microstep**

The PMX-2ED-SA contains a series of jumpers that are used to configure the microstep and driver current settings.

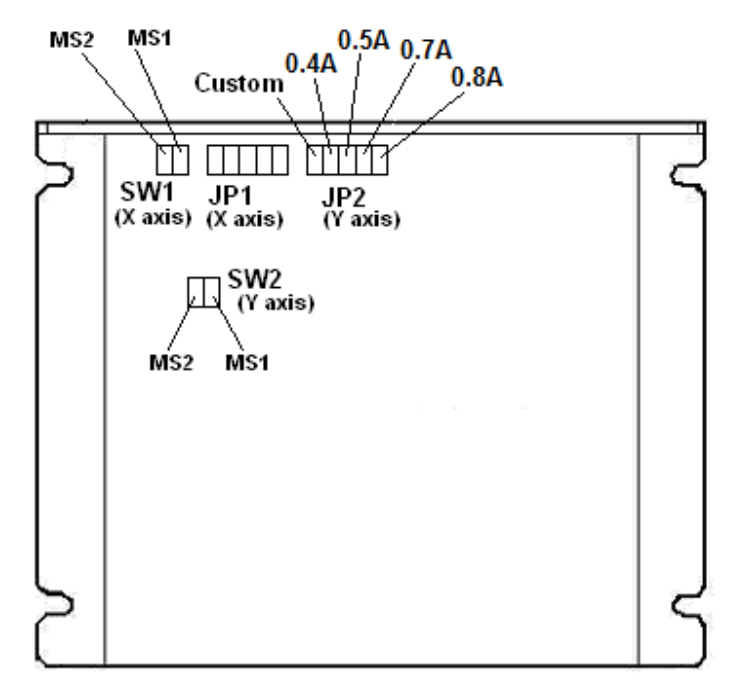

Figure 5-1

To set the current, open up the top cover. There are two dual row jumper headers JP1 (for X axis) and JP2 (for Y axis).

There are four preset current settings: 0.8A, 0.7A, 0.5A, and 0.4A. Any of these current setting can be selected using a jumper.

For custom current setting, use the following formula to get the resistor value and solder across the custom current setting pins.

### **Resistor Value = [4167 / Current (A)] - 1000**

For example, to set the current to 0.3A, resistor value will be 12.9K Ohm.

To set the microstep, use the SW1 (for X axis) and SW2 (for Y axis) headers.

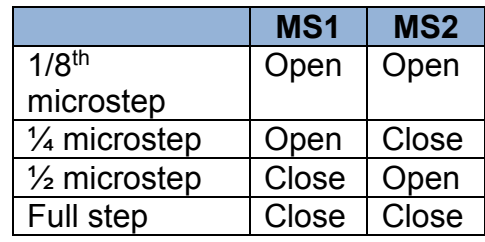

<span id="page-15-0"></span>Table 5-1

# **6. Communication Interface**

# <span id="page-16-0"></span>**6.1. USB Communication**

PMX-2ED-SA USB communication is USB 2.0 compliant.

In order to communicate with PMX-2ED-SA via USB, the proper software driver must be first installed. Before connecting the PMX-2ED-SA 2-axis controller, or running any programs, please go to the Nippon Pulse web site, download the Drivers and Tools Setup, and run the installation.

All USB communication will be done using an ASCII command protocol.

#### <span id="page-16-1"></span>**6.1.1. Typical USB Setup**

The PMX-2ED-SA can be connected to a PC directly via USB or through a USB hub. All USB cables should have a noise suppression choke to avoid communication loss or interruption. See a typical USB network setup in Figure 6- 1.

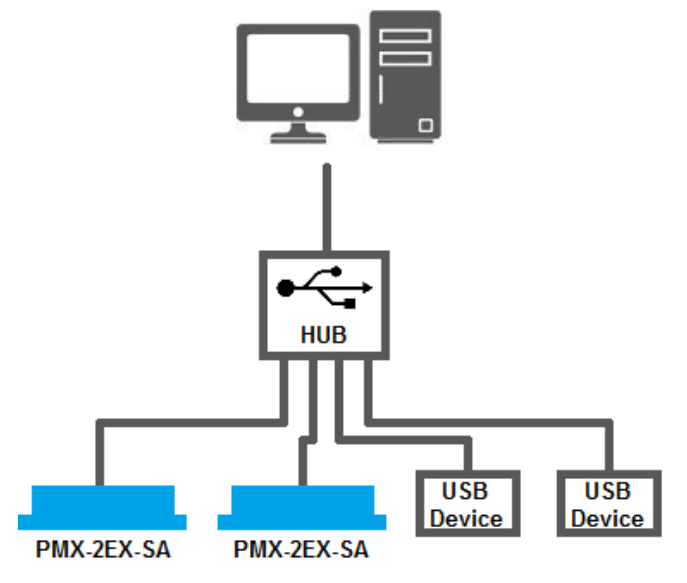

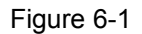

### <span id="page-16-2"></span>**6.1.2. USB Communication API**

Communication between the PC and PMX-2ED-SA is done using the Windows compatible DLL API function calls shown below. Windows programming languages such as Visual BASIC, Visual C++, LabView, or any other programming language that can use a DLL can be used to communicate with the PMX-2ED-SA.

Typical communication transaction time between PC and PMX-2ED-SA for sending a command from a PC and getting a reply from the controller using the **fnPerformaxComSendRecv**() API function is in single digit milliseconds. This value will vary with CPU speed of PC and the type of command.

For USB communication, following DLL API functions are provided.

BOOL **fnPerformaxComGetNumDevices**(OUT LPDWORD lpNumDevices);

- This function is used to get total number of all types of Performax and Performax USB modules connected to the PC.

BOOL **fnPerformaxComGetProductString**(IN DWORD dwNumDevices,

OUT LPVOID lpDeviceString,

IN DWORD dwOptions);

- This function is used to get the Performax or Performax product string. This function is used to find out Performax USB module product string and its associated index number. Index number starts from 0.

BOOL **fnPerformaxComOpen**(IN DWORD dwDeviceNum,

OUT HANDLE\* pHandle);

- This function is used to open communication with the Performax USB module and to get communication handle. dwDeviceNum starts from  $0<sub>l</sub>$ 

#### BOOL **fnPerformaxComClose**(IN HANDLE pHandle);

This function is used to close communication with the Performax USB module.

### BOOL **fnPerformaxComSetTimeouts**(IN DWORD dwReadTimeout,

DWORD dwWriteTimeout);

This function is used to set the communication read and write timeout. Values are in milliseconds. This must be set for the communication to work. Typical value of 1000 msec is recommended.

#### BOOL **fnPerformaxComSendRecv**(IN HANDLE pHandle,

IN LPVOID wBuffer, IN DWORD dwNumBytesToWrite, IN DWORD dwNumBytesToRead, OUT LPVOID rBuffer);

- This function is used to send commands and receive replies. The number of bytes to read and write must be 64 characters.

### BOOL **fnPerformaxComFlush**(IN HANDLE pHandle)

Flushes the communication buffer on the PC as well as the USB controller. It is recommended to perform this operation right after the communication handle is opened.

#### <span id="page-18-0"></span>**6.1.3. USB Communication Issues**

A common problem that users may have with USB communication is that after sending a command from the PC to the device, the response is not received by the PC until another command is sent. In this case, the data buffers between the PC and the USB device are out of sync. Below are some suggestions to help alleviate this issue.

1) Buffer Flushing**:** If USB communication begins from an unstable state (i.e. your application has closed unexpectedly), it is recommended to first flush the USB buffers of the PC and the USB device. See the following function prototype below:

#### BOOL *fnPerformaxComFlush*(IN HANDLE pHandle)

**Note:** fnPerformaxComFlush is only available in the most recent PerformaxCom.dll which is not registered by the standard USB driver installer. A sample of how to use this function along with this newest DLL is available for download on the website

2) USB Cable**:** Another source of USB communication issues may come from the USB cable. Confirm that the USB cable being used has a noise suppression choke. See Figure 6-2.

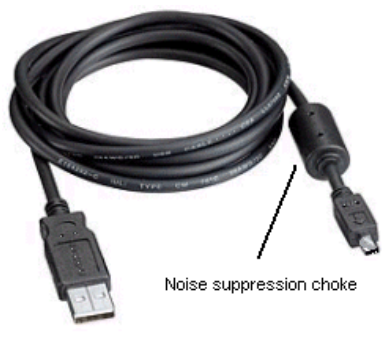

Figure 6-2

## <span id="page-18-1"></span>**6.2. Serial Communication**

The PMX-2ED-SA has the ability to communicate over an RS-485 interface using an ASCII protocol. An RS-485 serial port on the PC or PLC can be used to communicate with the PMX-2ED-SA. A USB to RS-485 converter can also be used.

#### <span id="page-19-0"></span>**6.2.1. Typical RS-485 Setup**

A typical RS-485 network is shown in Figure 6-3. Several techniques can be used to increase the robustness of an RS-485 network. Please see section 6.2.4 for details.

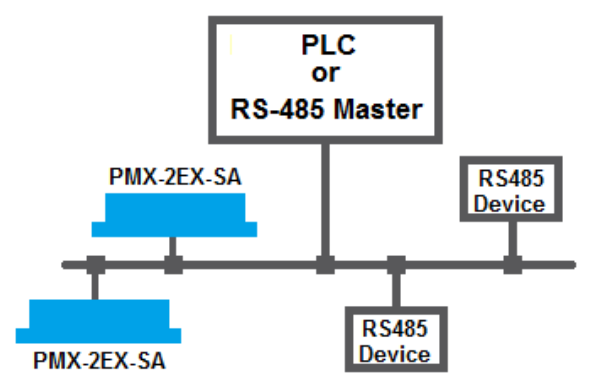

Figure 6-3

#### <span id="page-19-1"></span>**6.2.2. Communication Port Settings**

The PMX-2ED-SA has the communication port settings shown in Table 6-1.

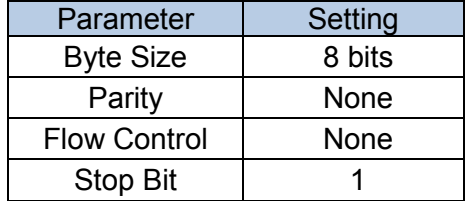

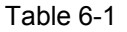

PMX-2ED-SA provides the user with the ability to set the desired baud rate of the serial communication. In order to make these changes, first set the desired baud rate by using the DB command.

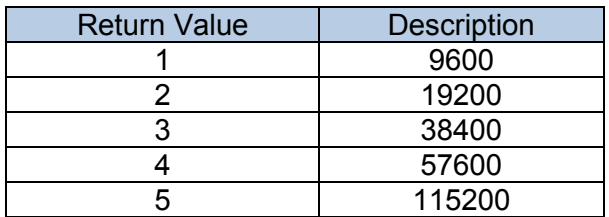

Table 6-2

To write the values to the device's flash memory, use the STORE command. After a complete power cycle, the new baud rate will be written to memory. Note that until a power cycle is completed, the settings will not take effect.

By default, the PMX-2ED-SA has a baud rate setting of 9600 bps.

#### <span id="page-20-0"></span>**6.2.3. ASCII Protocol**

The following ASCII protocol should be used for sending commands and receiving replies from the PMX-2ED-SA. Details on valid ASCII command can be found in section 9.

Sending Command ASCII command string in the format of @[DeviceName][ASCII Command][CR]

#### **[CR] character has ASCII code 13.**

Receiving Reply The response will be in the format of [Response][CR]

#### **[CR] character has ASCII code 13.**

Examples:

For querying the polarity Send: @00POLX[CR] Reply: 7[CR]

For reading the digital input status Send: @00DI[CR] Reply: 8[CR]

For performing a store to flash memory Send: @00STORE[CR] Reply: OK[CR]

#### <span id="page-20-1"></span>**6.2.4. RS-485 Communication Issues**

RS-485 communication issues can arise due to noise on the RS-485 bus. The following techniques can be used to help reduce noise issues.

#### Daisy Chaining

For a multi-drop RS-485 network, be sure that the network uses daisy-chain wiring. Figure 6-3 shows an example of a daisy chain network.

#### Number of Nodes

The maximum number of nodes recommended is 32. Increasing beyond this number will require special attention

#### Twisted Pair Wiring

To reduce noise, it is recommended to use twisted pair wiring for the 485+ and 485- lines. This technique will help cancel out electromagnetic interference.

### **Termination**

For an RS-485 network, it may be required that a 120 Ohm resistor is placed in between the 485+ and 485- signals, at the beginning and end of the bus. A terminal resistor will help eliminate electrical reflections on the RS-485 network.

Note that on short communication buses, or buses with a small number of nodes, termination resistors may not be needed. Inclusion of terminal resistors when they are not needed may mask the main signal entirely.

### <span id="page-21-0"></span>**6.3. Device Number**

If multiple PMX-2ED-SA devices are connected to the PC, each device should have a unique device number. This will allow the PC to differentiate between multiple controllers. This is applicable for both USB and RS-485 communication types. In order to make this change to a PMX-2ED-SA, first store the desired number using the DN command. Note that this value must be within the range [2ED00,2ED99].

For example, to change the device number, the command DN=2ED02 can be sent. The device name can also be changed through the Setup window of the standard PMX-2ED-SA software. See section 8 for details.

By default, all PMX-2ED-SA start with device number 2ED00.

To save a modified device number to the flash memory of the PMX-2ED-SA, use the STORE command. After a power cycle, the new device number will be used. Note that before a power cycle is completed, the settings will not take effect.

## <span id="page-21-1"></span>**6.4. Windows GUI**

<span id="page-21-2"></span>PMX-2ED-SA comes with a Windows GUI program to test, program, compile, download, and debug the controller. The Windows GUI will perform all communication via USB. See section 8 for further details.

# **7. Motion Control Feature Overview**

**Important Note:** All the commands described in this section are defined as ASCII or standalone commands. ASCII commands are used when communicating over USB. Standalone commands are used when writing a standalone program onto the PMX-2ED-SA.

# <span id="page-22-0"></span>**7.1. Motion Profile**

By default, the PMX-2ED-SA uses trapezoidal velocity profile as shown in Figure 7-1.

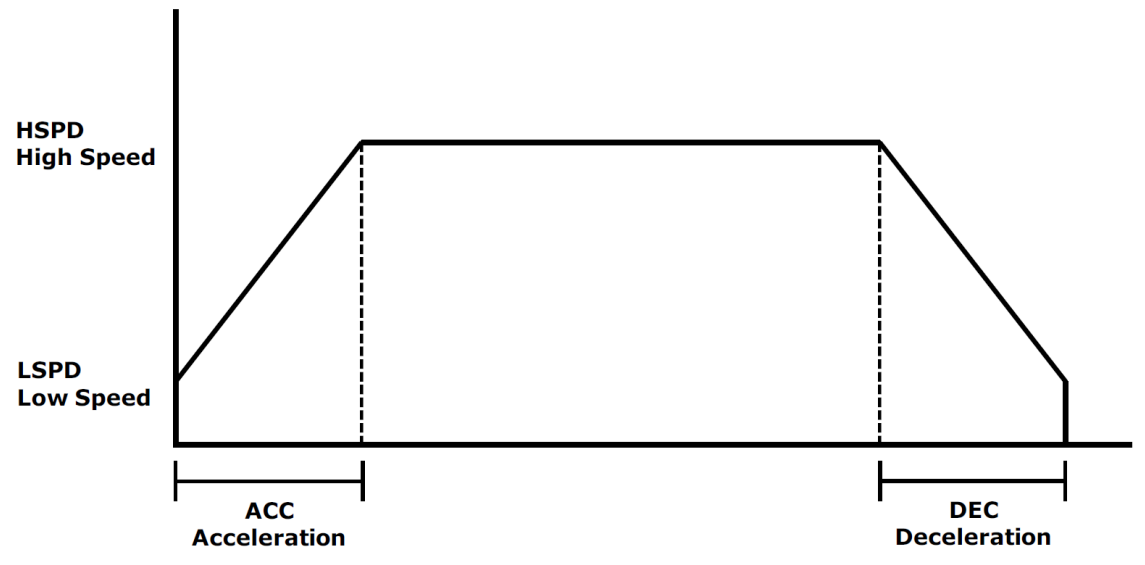

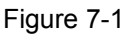

S-curve velocity profile can also be achieved by using the **SCV[axis]** command. Setting this command to 1 will enable s-curve for the indicated axis. See Figure 7-2 for details.

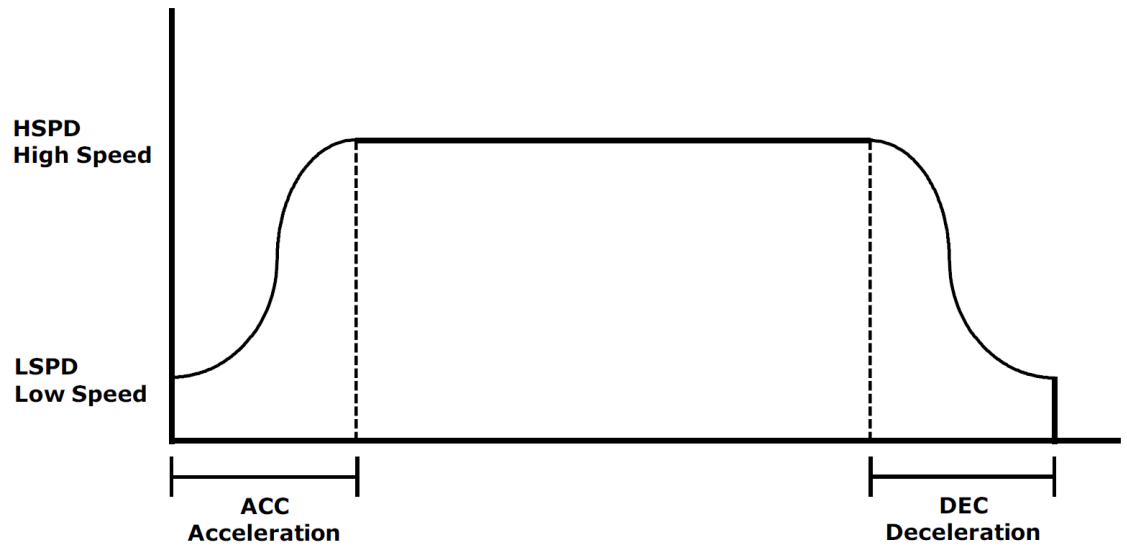

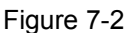

Once a typical move is issued, the axis will immediately start moving at the low speed setting and accelerate to the high speed. Once at high speed, the motor will move at a constant speed until it decelerates from high speed to low speed and immediately stops.

High speed and low speed are in pps (pulses/second). Use commands **HSPD[axis]** and **LSPD[axis]** to set/get the individual high speed and low speed settings. To set/get the global high speed and low speed values use the commands **HSPD** and **LSPD**.

Acceleration and deceleration times are in milliseconds. Use the **ACC[axis]** command to set/get individual acceleration values. To set/get the global acceleration value, use the **ACC** command. Similarly, the **DEC** and **DEC[axis]**  commands can be used to set/get the deceleration value.

The **EDEC** command can be used if the acceleration and deceleration are symmetrical. Set this command to 0 to use the **ACC** and **ACC[axis]** commands for both the acceleration and deceleration.

The minimum and maximum acceleration values depend on the high speed and low speed settings. Refer to Table A-1 and Figure A-1 in **Appendix A** for details.

By default, moves made by a single axis use global speed settings defined by **HSPD**, **LSPD**, **ACC**, and **DEC**. However, if a non-zero value is written to an individual speed setting, it will take priority over the global speed and will be used for single axis movements. Consider the example below.

The settings below will set both the global speed settings as well as the speed setting for the X axis.

**HSPD=10000 HSPDX=2000 LS=300 ACCX=500 ACC=300 DEC=300**

Once a move command is issued, the global speed settings for the low speed and deceleration while using the individual X-axis speed settings for the high speed and acceleration.

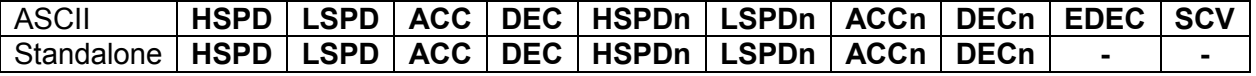

# <span id="page-24-0"></span>**7.2. Pulse Speed**

The current pulse rate can be read using the ASCII command **PS** or the standalone command **PS[axis]**. For units, see Table 7-1.

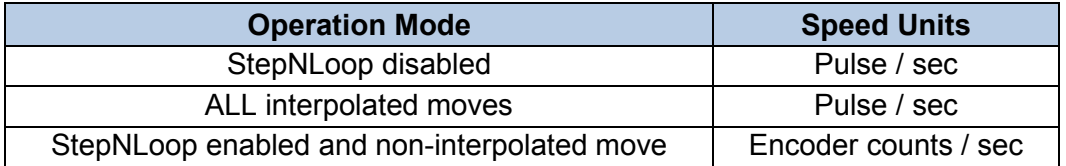

Table 7-1

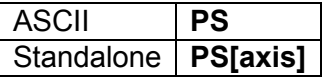

# <span id="page-24-1"></span>**7.3. On-The-Fly Speed Change**

An on-the-fly speed change can be achieved at any point while the motor is in motion. In order to perform an on-the-fly speed change, s-curve velocity profile must be disabled.

Before an on-the-fly speed change is performed, the correct speed window must be selected. To select a speed window, use the **SSPDM[axis]** command. Choosing the correct speed window will depend on the initial target speed and the final target speed. Both speeds will need to be within the same speed window.

The speed window must be set while the motor is idle. Refer to **Appendix A** for details on the speed windows.

Once the speed window has been set, an on-the-fly speed change can occur anytime the motor is in motion. The **SSPD[axis]=[speed]** command can be used to perform the actual speed change. For non on-the-fly speed change moves, set the speed window to 0.

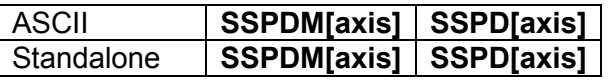

### <span id="page-24-2"></span>**7.4. Motor Position**

The PMX-2ED-SA has a 32 bit signed step position counter for each axis. Range of the position counter is from –2,147,483,648 to 2,147,483,647. The pulse position of each axis can also be accessed individually. To manually set/get the pulse position of an individual axis, use the **P[axis]** command.

Similarly, the PMX-2ED-SA also has a 32 bit signed encoder position counter for each axis. To manually set/get the encoder position of an individual axis, use the **E[axis]** command.

When StepNLoop closed-loop control is enabled, the encoder counter commands return the encoder position and the pulse position commands return the real-time target position of the motor.

When StepNLoop closed-loop control is disabled, the encoder counter commands return the encoder position and the pulse position commands return the step position. See section 7.17 for details on the StepNLoop feature.

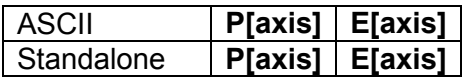

### <span id="page-25-0"></span>**7.5. Motor Power**

The **EO** command can be used to enable or disable the current to the motor. The effect of the enable output signals will depend on the characteristics of the motor drive. The enable output value must be within the range of 0-3.

Enable output values can also be referenced one bit at a time by the **EO[1-2]** commands. Note that the indexes are 1-based for the bit references (i.e. EO1 refers to bit 0, not bit 1)

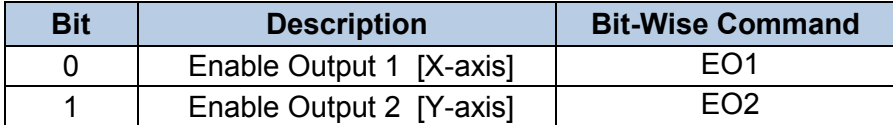

Table 7-2

The initial state of the enable outputs can be defined by setting the **EOBOOT** register to the desired initial enable output value. The value is stored to flash memory once the **STORE** command is issued.

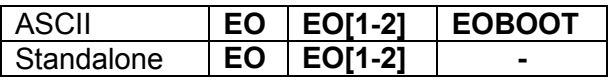

## <span id="page-25-1"></span>**7.6. Jog Move**

A jog move is used to continuously move the motor without stopping. Use the **J[axis]+/J[axis]-** command when operating in ASCII mode and the **JOG[axis]+/ JOG[axis]-** in standalone mode. In ASCII mode, the **J[+/-]** command can be used to jog both motors synchronously. Once this move is started, the motor will only stop if a limit input is activated during the move or a stop command is issued.

If a motion command is sent while the controller is already moving, the command is not processed. Instead, an error response is returned.

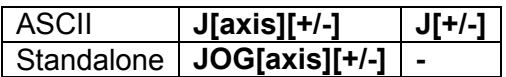

# <span id="page-26-0"></span>**7.7. Stopping**

When the motor is performing any type of move, motion can be stopped abruptly or with deceleration. It is recommended to use decelerated stops so that there is less impact on the system. The **ABORT[axis]** command will immediately stop an individual axis. Use the **ABORT** command to immediately stop ALL axes.

To employ deceleration on a stop, use the **STOP[axis]** command to stop an individual axis. Use the **STOP** command to stop ALL axes.

If an interpolation operation is in process when a **STOP[axis]** or **ABORT[axis]** command is entered, all axes involved in the interpolation operation will stop.

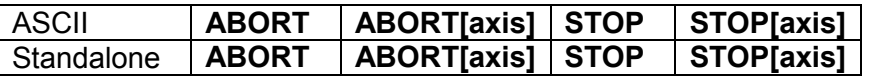

### <span id="page-26-1"></span>**7.8. Positional Moves**

The PMX-2ED-SA can perform positional moves for individual axis. Multiple axis can also be commanded to move to a specified position in order to perform linear coordinated motion.

The PMX-2ED-SA can perform positional moves in absolute or incremental mode. For absolute mode, the **ABS** command should be used and, for incremental mode, the **INC** command should be used. These commands should be sent before the move command is issued. The move mode will remain in absolute or incremental mode until it is changed.

In absolute mode, the axis will move by the specified target position. In incremental mode, the axis will increase or decrease its current position by the specified target position.

The motor status described in section 7.12 can be used to determine which move mode is active.

### **7.8.1. Individual Position Moves**

For individual axis control use the **X[target]** and **Y[target** commands followed by the target position value. For example, the **X1000** command will move the X-axis to position 1000 if performed in absolute mode.

### **7.8.2. Interpolated Position Moves**

For linear interpolation axis control in ASCII mode use the **I[X Target]:[Y Target]** to perform coordinated movement to the specified target position. The command **X[target]Y[target]** can be used for Standalone mode.

For example, the command **[I1000:-1000]** in ASCII mode or **X1000Y-1000** in Standalone mode will move the X-axis to position 1000 and the Y-axis to position -1000 using linear interpolation.

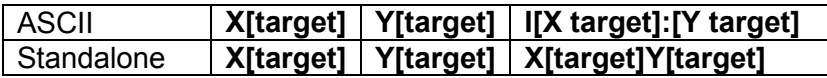

# <span id="page-27-0"></span>**7.9. On-The-Fly Target Position Change**

On-the-fly target position change can be achieved using the **T[axis][value]** command. While the motor is moving, **T[axis][value]** will change the final destination of the motor. If the motor has already passed the new target position, it will reverse direction once the target position change command is issued.

An on-the-fly target position change command will only be valid if the specified axis is performing in individual position move.

# <span id="page-27-1"></span>**7.10. Homing**

Home search routines involve moving the motor and using the home, limit, or Zindex inputs to determine the zero reference position. The PMX-2ED-SA has five different homing routines.

The homing routines that involve a decelerated stop will result in a final position that is non-zero. The zero reference position will be preserved as the position is marked when the home trigger is detected. If a motion command is sent while the controller is already moving, the command is not processed. Instead, an error response is returned. See Table 9-2 for details on error responses.

### <span id="page-27-2"></span>**7.10.1. Home Input Only (High Speed Only)**

Use the **H[axis][+/-]** command in ASCII mode or the **HOME[axis][+/-]** command in standalone mode to issue a homing command that uses the home input only. Figure 7-3 shows the homing routine.

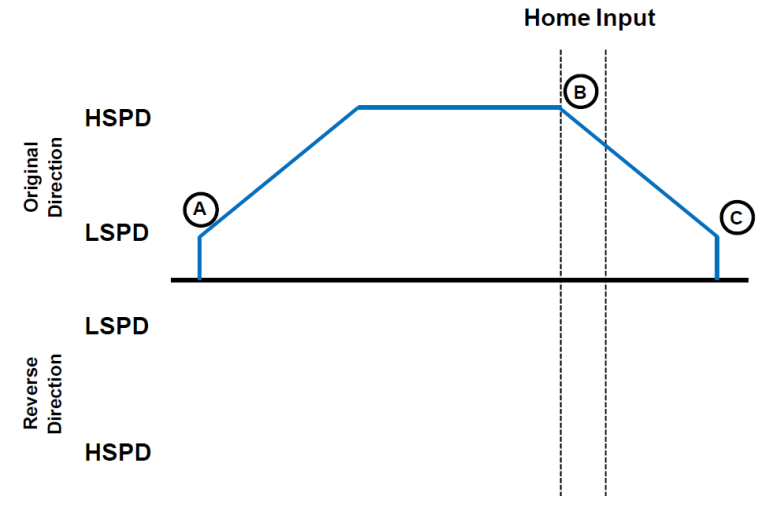

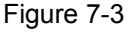

- A. Issuing the command starts the motor from low speed and accelerates to high speed in search of the home input.
- B. As soon as the home input is triggered, the position counter is reset to zero and the motor begins to decelerate to low speed. As the motor decelerates, the position counter keeps counting with reference to the zero position.
- C. Once low speed is reached the motor stops. Although the position is nonzero, the zero position is maintained.

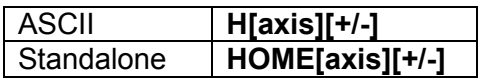

### <span id="page-28-0"></span>**7.10.2. Limit Only**

Use the **L[axis][+/-]** command for ASCII mode or the **LHOME[axis]+/-** command for standalone mode. Figure 7-4 shows the homing routine.

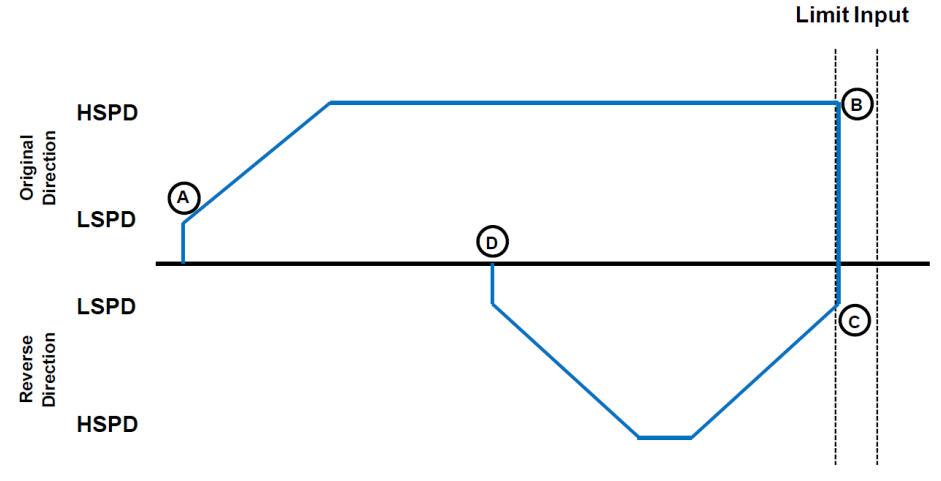

Figure 7-4

- A. Issuing a limit home command starts the motor from low speed and accelerates to high speed.
- B. The corresponding limit is triggered and the motor stops immediately.
- C. The motor reverses direction by the amount defined by the limit correction amount (**LCA**) at high speed.
- D. The zero position is reached.

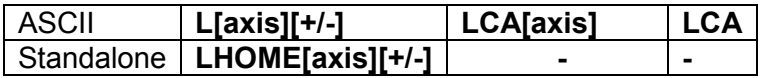

### <span id="page-28-1"></span>**7.10.3. Home Input and Z-index**

Use the **ZH[axis][+/-]** command for ASCII mode or the **ZHOME[axis]+/** command for standalone mode. In order to use this homing routine, an encoder must be used for the specified axis. Figure 7-5 shows the homing routine.

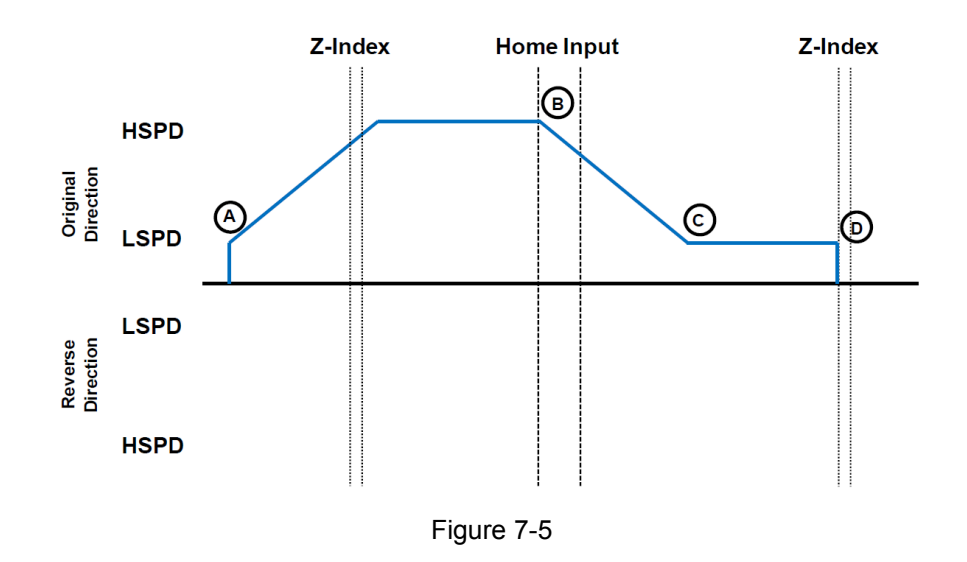

- A. Issuing the command starts the motor from low speed and accelerates to high speed in search of the home input.
- B. As soon as the home input is triggered, the motor decelerates to low speed
- C. After the home input is triggered, the motor begins to search for the zindex pulse.
- D. Once the z-index pulse is found, the motor immediately stops and the position is set to zero.

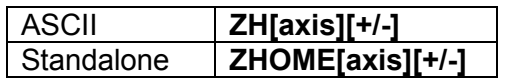

#### <span id="page-29-0"></span>**7.10.4. Z-index Only**

Use the **Z[axis][+/-]** command for ASCII mode or the **ZOME[axis]+/-** command for standalone mode. In order to use this homing routine, an encoder must be used on the specified axis. Figure 7-6 shows the homing routine.

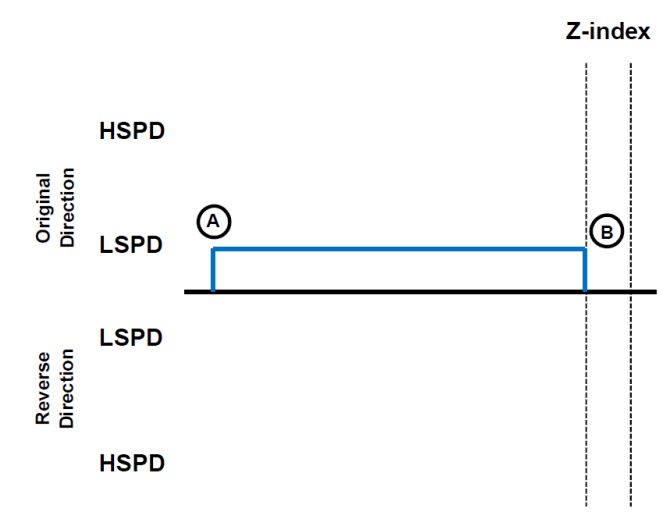

Figure 7-6

- A. Issuing the command starts the motor at low speed. The motor will not use the high speed setting when performing this homing routine.
- B. Once the z-index pulse is found, the motor stops and the position is set to zero.

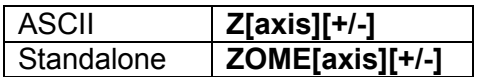

#### <span id="page-30-0"></span>**7.10.5. Home Input Only (High Speed and Low Speed)**

Use the **HL[axis][+/-]** command for ASCII mode and the **HLHOME[axis]+/-** for standalone mode. Figure 7-7 shows the homing routine.

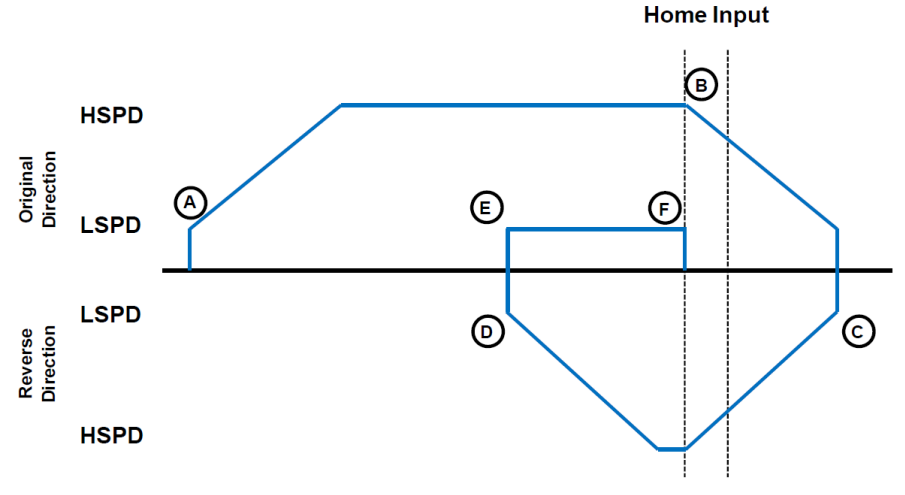

Figure 7-7

- A. Starts the motor from low speed and accelerates to high speed.
- B. As soon as the home input is triggered, the position counter is reset to zero and the motor decelerates to low speed.
- C. Once low speed is reached, the motor reverses direction to search for the home switch.
- D. Once the home switch is reached, it will continue past the home switch by the amount defined by the home correction amount (**HCA**) at high speed.
- E. The motor is now past the home input by the amount defined by the home correction amount (**HCA**). The motor now moves back towards the home switch at low speed.
- F. The home input is triggered again, the position counter is reset to zero and the motor stops immediately

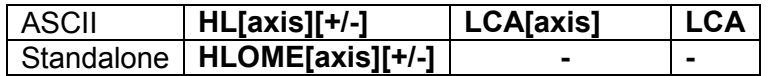

# <span id="page-31-0"></span>**7.11. Limits Switch Function**

Triggering the limit switch while the axis is moving will stop the motion immediately. For example, if the positive limit switch is triggered while moving in positive direction, the motor will immediately stop and the motor status bit for positive limit error is set. The same will apply for the negative limit while moving in the negative direction. Each axis will have its own designated positive and negative limit inputs.

Once the limit error is set, use the CLR[axis] command to clear the error in ASCII mode or the ECLEAR[axis] command in standalone mode.

The limit error states can be ignored by setting IERR=1. In this case, the motor will still stop when the appropriate switch is triggered, however, it will not enter an error state.

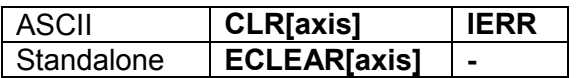

### <span id="page-31-1"></span>**7.12. Motor Status**

Motor status can be read anytime using **MSTX/MSTY** command. Value of the motor status is replied as an integer with following bit assignment:

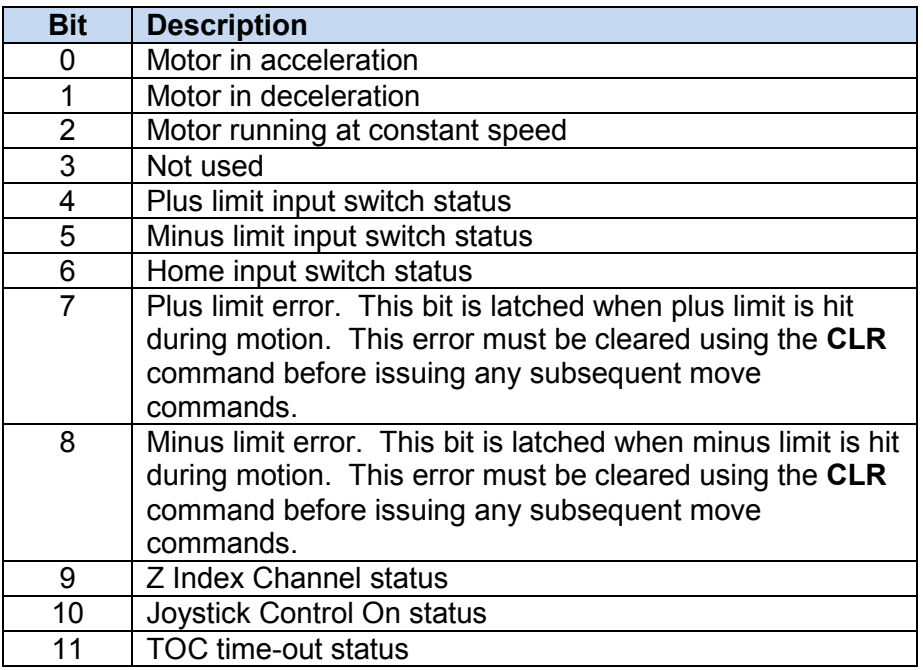

Table 7-3

This command returns the motor status for all axes, as well as other information. The **MSTX/MSTY** return value has the following format:

# <span id="page-32-0"></span>**7.13. Digital Inputs/Outputs**

PMX-2ED-SA module comes with 8 digital inputs and 8 digital outputs.

#### <span id="page-32-1"></span>**7.13.1. Digital Inputs**

The digital input status of all 8 available inputs can be read with the **DI** command. Digital input values can also be referenced one bit at a time by using the **DI[1-8]** commands. Note that the indexes are 1-based for the bit references. For example, DI1 refers to bit 0, not bit 1. See Table 7-4 for details.

| <b>Bit</b> | <b>Description</b> | <b>Bit-Wise</b><br><b>Command</b> |
|------------|--------------------|-----------------------------------|
| 0          | Digital Input 1    | DI1                               |
| 1          | Digital Input 2    | D <sub>12</sub>                   |
| 2          | Digital Input 3    | D <sub>13</sub>                   |
| 3          | Digital Input 4    | DI4                               |
| 4          | Digital Input 5    | D <sub>15</sub>                   |
| 5          | Digital Input 6    | D <sub>16</sub>                   |
| 6          | Digital Input 7    | DI7                               |
|            | Digital Input 8    | DI8                               |

Table 7-4

If a digital input is on, the corresponding bit of the **DI** command is 1. Otherwise, the bit status is 0. The voltage level required to activate a digital input is determined by the polarity setting. See section 7.16 for details.

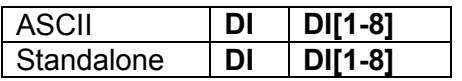

### <span id="page-32-2"></span>**7.13.2. Digital Outputs**

The **DO** command can be used to set the output voltage of all available digital outputs. The **DO** value must be within the range of 0-255.

Digital output values can also be referenced one bit at a time with the **DO[1-8]**  commands. Note that the indexes are 1-based for the bit references. For example, DO1 refers to bit 0, not bit 1. See Table 7-5 for details.

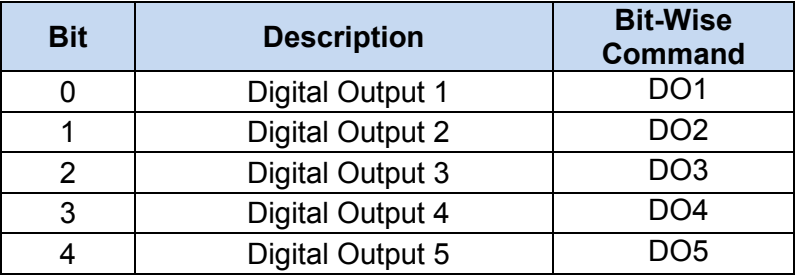

| Digital Output 6        | 706. |
|-------------------------|------|
| <b>Digital Output 7</b> | זרו  |
| Digital Output 8        | DO8  |

Table 7-5

If a digital output is turned on, the corresponding bit of the **DO** command is 1. Otherwise, the bit status is 0. The voltage level of the digital output when it is on or off is determined by the polarity setting. See section 7.16 for details.

The initial state of the digital outputs can be defined by setting the **DOBOOT** register to the desired initial digital output value. The **DOBOOT** value must be within the range of 0-255. The value is stored to flash memory once the **STORE** command is issued.

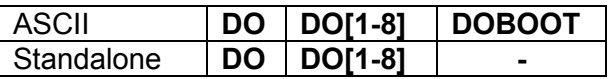

## <span id="page-33-0"></span>**7.14. Analog Inputs**

The PMX-2ED-SA has 2 x 10-bit analog inputs available. The **AI[1-2]** command can be used to read the current analog input value. The return value is in millivolts and can range from 0 to 5000 mV.

Voltage supplied to the analog inputs should stay within the 0V to 5V range.

# <span id="page-33-1"></span>**7.15. Joystick Control**

Joystick control is available on PMX-2ED-SA. When this mode is enabled, the pulse speed and direction output can be controlled by a corresponding analog input. See the axis to analog input relationship in the table below:

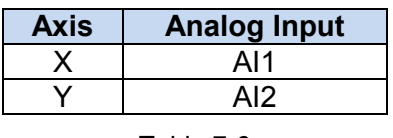

Table 7-6

To enable or disable joystick control for an axis, use the ASCII command **JO** or the standalone command **JOYENA=[value]**. The joystick enable parameter is a 2 bit value. For example, digital output value of 3 (11 in binary or 0x3 in hex) means joystick feature is enabled on all axes. If joystick control is enabled, StepNLoop is automatically disabled.

The maximum joystick speed for the X, Y, Z, and U axis is set using the ASCII commands **JV1** and **JV2**, respectively. For standalone mode, the **JOYHS[axis]**  command should be used. This parameter will define the speed of the axis at the maximum and minimum analog input values.

The maximum allowable speed change (delta) for the X, Y, Z, and U axis is set using the ASCII commands **JV3** and **JV4**, respectively. For standalone mode, the **JOYDEL[axis]** command should be used in standalone mode. This parameter will control the acceleration/deceleration of the axis while joystick mode is enabled.

The ASCII commands **JV5** and **JV6**, or the standalone command **JOYTOL[axis]**, can be used to define the zero tolerance zone around the analog input value of 2500mV. No movement will occur while the analog input value is within the zero tolerance zone. This parameter has units of millivolts and a range of 0 to 5000. The zero tolerance parameter will be on the positive and negative side of the 2500mV point to define to zero tolerance zone. See Figure 7-8 for details.

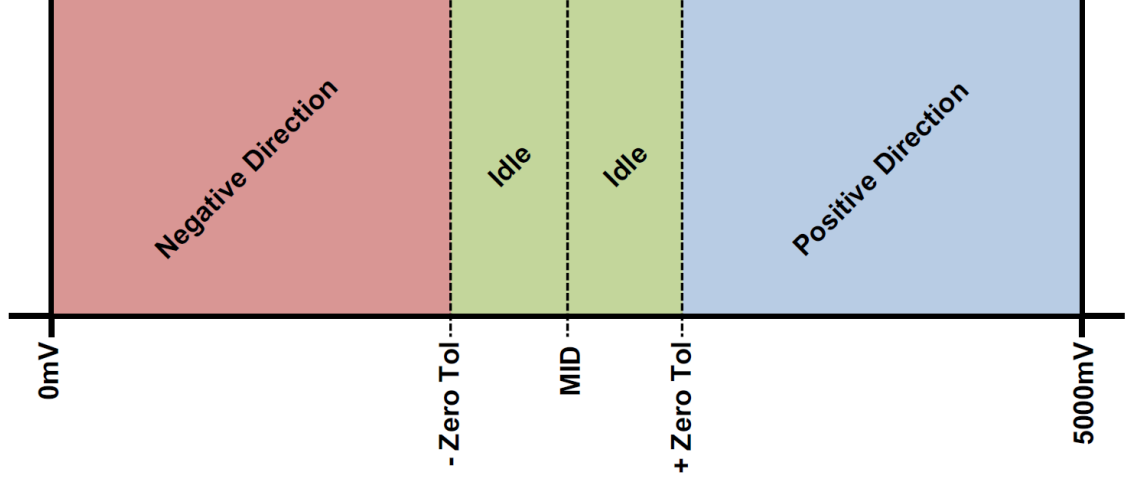

Figure 7-8

Joystick control also has soft limit controls. The soft limits are defined by a negative outer limit, negative inner limit, positive inner limit and positive outer limit. The soft limits are in units of pulses.

When moving in positive direction, as soon as the positive inner limit is crossed, the speed is reduced. If the position reaches the positive outer limit, the joystick speed is set to zero and movement in the positive direction is prohibited. The same behavior is applicable to the negative direction and negative limits.

Figure 7-9 represents the relationship between the joystick speed and inner and outer limits.

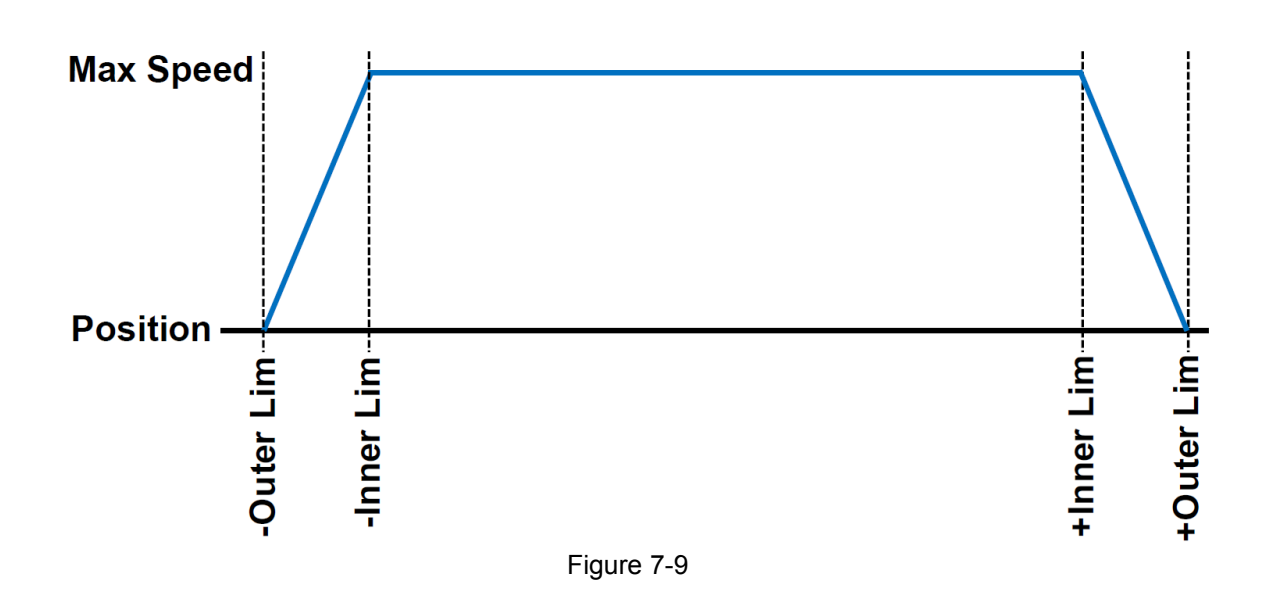

See Table 7-7 for the command assignment of the negative and positive soft limits for joystick control as well as a summary of the additional joystick commands.

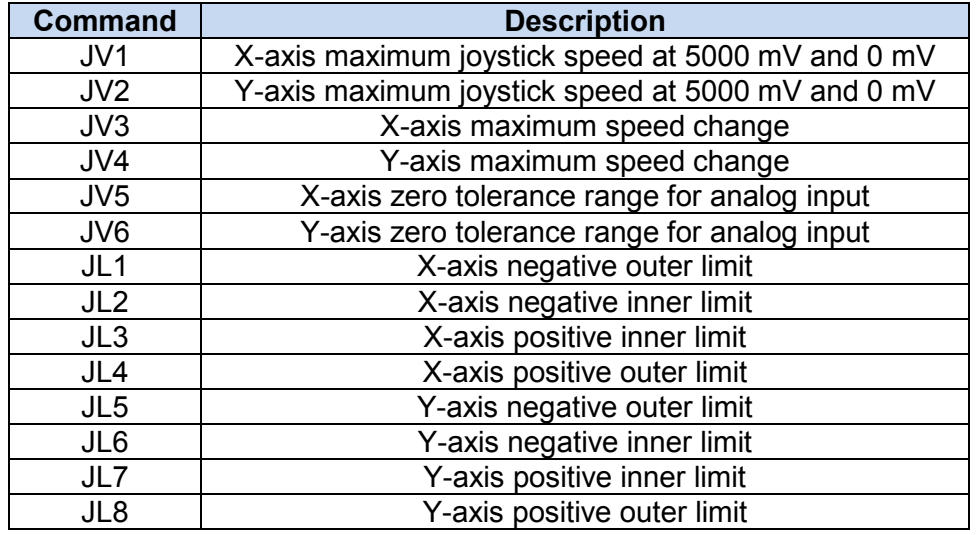

Table 7-7

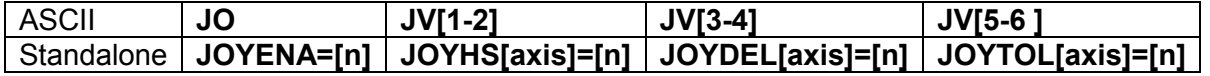

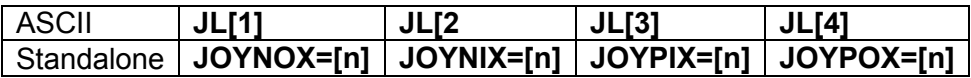

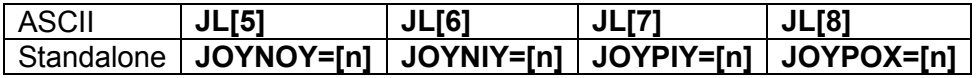

# <span id="page-36-0"></span>**7.16. Polarity**

Using the **POL[axis]** command, the polarity of the following signals can be configured.

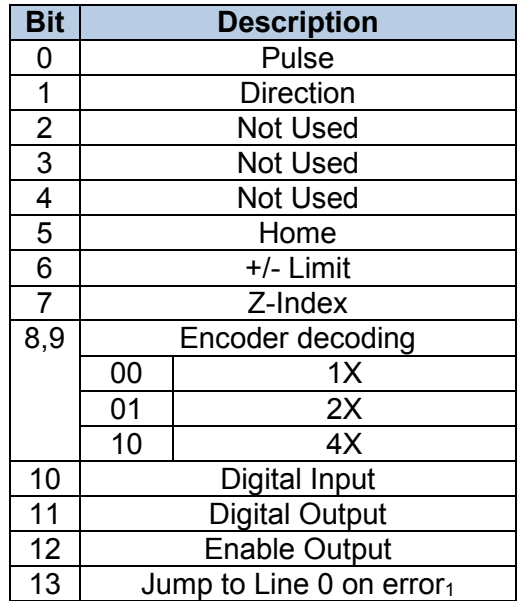

Table 7-8

1Used for error handling within standalone operation. If this bit is on, the line that is executed after SUB31 is called will be line 0. Otherwise, it will be the line that caused the error.

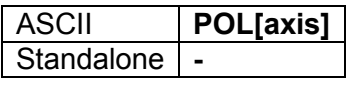

# <span id="page-36-1"></span>**7.17. StepNLoop Closed Loop Control**

PMX-2ED-SA features a closed-loop position verification algorithm called StepNLoop (SNL). The algorithm requires the use of an incremental encoder.

SNL performs the following operations:

- 1) Position Verification: At the end of any targeted move, SNL will perform a correction if the current error is greater than the tolerance value.
- 2) Delta Monitoring: The delta value is the difference between the actual and the target position. When delta exceeds the error range value, the motor is stopped and the SNL Status goes into an error state. Delta monitoring is performed during moves – including homing and jogging. To read the delta value, use the **DX[axis]** command.

See Table 7-9 for a list of the SNL control parameters.

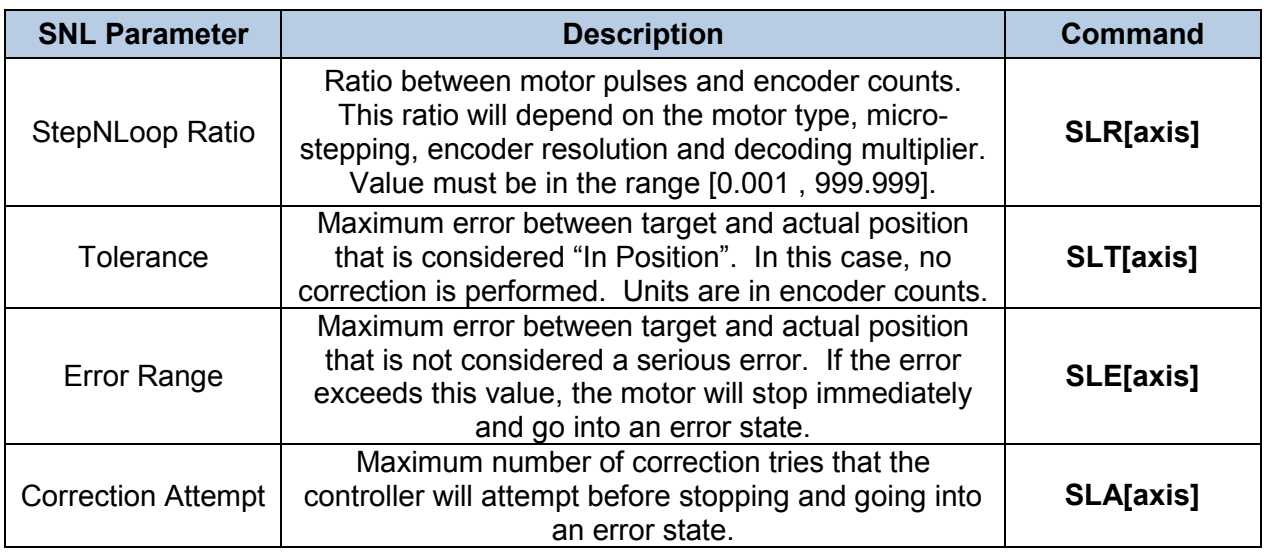

Table 7-9

A convenient way to find the StepNLoop ratio is to set EX=0, PX=0 and move the motor +1000 pulses. The ratio can be calculated by dividing 1000 by the resulting EX value. Note that the value must be positive. If it is not, then the direction polarity must be adjusted. This test should be performed while StepNLoop is disabled.

To enable/disable the SNL feature use the **SL[axis]** command. To read the SNL status, use **SLS[axis]** command. See Table 7-10 for a list of the **SLS[axis]** return values.

| <b>Return Value</b>                                           | <b>Description</b>                                       |  |  |
|---------------------------------------------------------------|----------------------------------------------------------|--|--|
|                                                               | Idle                                                     |  |  |
|                                                               | Moving                                                   |  |  |
| $\overline{2}$                                                | Correcting                                               |  |  |
| 3                                                             | Stopping                                                 |  |  |
| 4                                                             | Aborting                                                 |  |  |
| 5                                                             | Jogging                                                  |  |  |
| 6                                                             | Homing                                                   |  |  |
| $\overline{7}$                                                | Z-Homing                                                 |  |  |
| 8                                                             | Correction range error. To clear this error, use CLRS or |  |  |
|                                                               | <b>CLR</b> command.                                      |  |  |
| 9                                                             | Correction attempt error. To clear this error, use CLRS  |  |  |
| or CLR command.                                               |                                                          |  |  |
| 10<br>Stall Error. DX value has exceeded the correction range |                                                          |  |  |
| value. To clear this error, use CLRS or CLR command.          |                                                          |  |  |
| 11                                                            | <b>Limit Error</b>                                       |  |  |
| 12 <sup>2</sup>                                               | N/A (i.e. SNL is not enabled)                            |  |  |
| 13                                                            | Limit homing                                             |  |  |

Table 7-10

See Table 7-11 for SNL behavior within different scenarios.

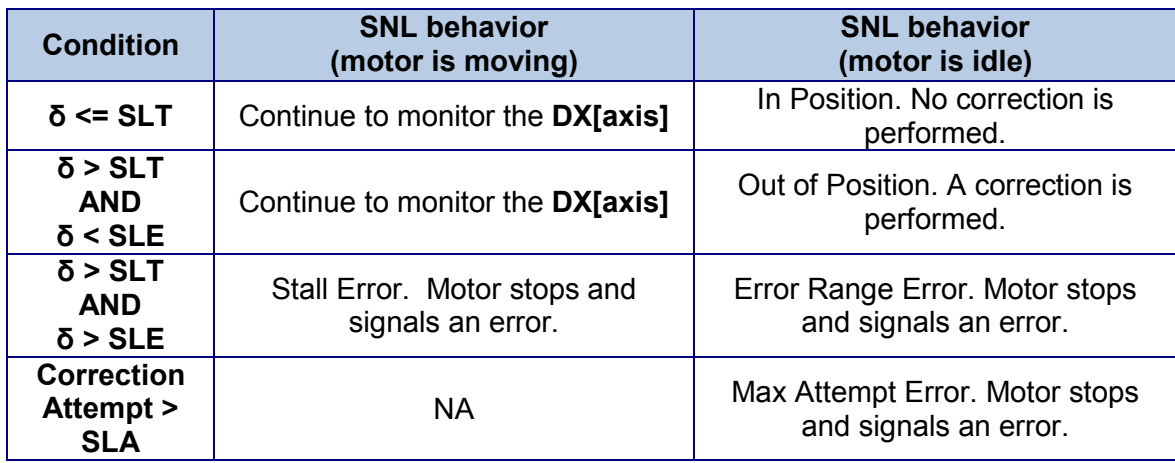

#### Table 7-11

Key

- [δ]: Error between the target position and actual position
- SLT: Tolerance range
- SLE: Error range
- SLA: Max correction attempt

Once SNL is enabled, position move commands are in term of encoder position. For example, X1000 means to move the motor to encoder position 1000. This applies to individual as well as interpolated moves.

Additionally, once SNL is enabled, the speed is in encoder speed. For example HSPD=1000 when SNL is enabled means that the target high speed is 1000 encoder counts per second. This only applies to individual axis moves.

For linear interpolated move the speed during a linear interpolation move is calculated as pulse/sec, NOT encoder counts/sec. The same will apply to the X and Y axis while performing an arc/circular interpolated move.

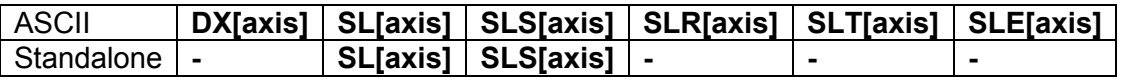

## <span id="page-38-0"></span>**7.18. Communication Time-out Watchdog**

PMX-2ED-SA allows for the user to trigger an alarm if a master has not communicated with the device for a set period of time. When an alarm is triggered, bit 11 of the **MSTX** parameter is turned on. The time-out value is set by the **TOC** command. Units are in milliseconds. This feature is typically used in standalone mode. Refer to section 9 for an example.

In order to disable this feature set **TOC=0**.

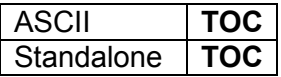

### <span id="page-39-0"></span>**7.19. Standalone Program Specification**

Standalone programming allows the controller to execute a user defined program that is stored in the internal memory of the PMX-2ED-SA. The standalone program can be run independently of USB and serial communication or while communication is active.

Standalone programs can be written to the PMX-2ED-SA using the Windows GUI described in section 8. Once a standalone program is written by the user, it is then compiled and downloaded to the PMX-2ED-SA. Each line of written standalone code creates 1-4 assembly lines of code after compilation

The PMX-2ED-SA can store and operate up to two separate standalone programs simultaneously.

#### <span id="page-39-1"></span>**7.19.1. Standalone Program Specification**

Memory size:1,275 assembly lines. Note: Each line of pre-compiled code equates to 1-4 lines of assembly lines.

#### <span id="page-39-2"></span>**7.19.2. Standalone Control**

The PMX-2ED-SA supports the simultaneous execution of two standalone programs. All programs can be controlled by the **SR[0-1]** command, where Program 0 uses command **SR0** and Program 1 uses command **SR1**. For examples of multi-threading, please refer to section 10. The following assignments can be used for the **SR[0-1]** command.

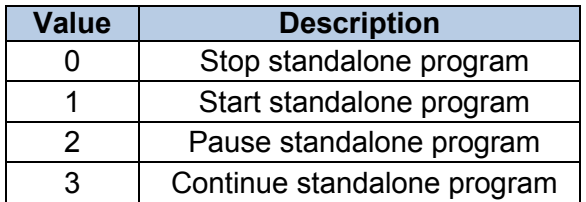

Table 7-12

#### <span id="page-39-3"></span>**7.19.3. Standalone Status**

The **SASTAT[0-1]** command can be used to determine the current status of the specified standalone program. Table 7-13 details the return values of this command.

| <b>Value</b> | <b>Description</b> |  |
|--------------|--------------------|--|
| Π            | Idle               |  |
|              | Running            |  |
| 2            | Paused             |  |
| 3            | N/A                |  |
|              | Errored            |  |

Table 7-13

The **SPC[0-1]** command can also be used to find the current assembled line that the specified standalone program is executing. Note that the return value of the **SPC[0-1]** command is referencing the assembly language line of code and does not directly transfer to the pre-compiled user generated code. The return value can range from [0-1274].

#### <span id="page-40-0"></span>**7.19.4. Standalone Subroutines**

The PMX-2ED-SA has the capabilities of using up to 32 separate subroutines. Subroutines are typically used to perform functions that are repeated throughout the operation of the standalone program. Note that subroutines can be shared by both standalone programs. Refer to section 9 for further details on how to define subroutines.

Once a subroutine is written into the flash, they can be called via USB communication using the **GS** command. Standalone programs can also jump to subroutine using the **GOSUB** command. The subroutines are referenced by their subroutine number [SUB 0 - SUB 31]. If a subroutine number is not defined, the controller will return with an error.

#### <span id="page-40-1"></span>**7.19.5. Error Handling**

Subroutine 31 is designated for error handling. If an error occurs during standalone execution (i.e. limit error, StepNLoop error), the standalone program will automatically jump to SUB 31. If SUB 31 is not defined, the program will cease execution and go into error state.

If SUB 31 is defined by the user, the code within SUB 31 will be executed. Typically the code within subroutine 31 will contain the standalone command **ECLEARX** in order to clear the current error. Section 9 contains examples of using subroutine 31 to perform error handling.

The return jump from subroutine 31 will be determined by the ASCII command **SAP**. Write a "0" to this setting to have the standalone program jump back to the last performed line. Write a "1" to this setting to have the standalone program jump back to the first line of the program.

#### <span id="page-41-0"></span>**7.19.6. Standalone Variables**

The PMX-2ED-SA has 64 32-bit signed standalone variables available for general purpose use. They can be used to perform basic calculations and support integer operations. The **V[0-63]** command can be used to access the specified variables. The syntax for all available operations can be found below. Note that these operations can only be performed in standalone programming.

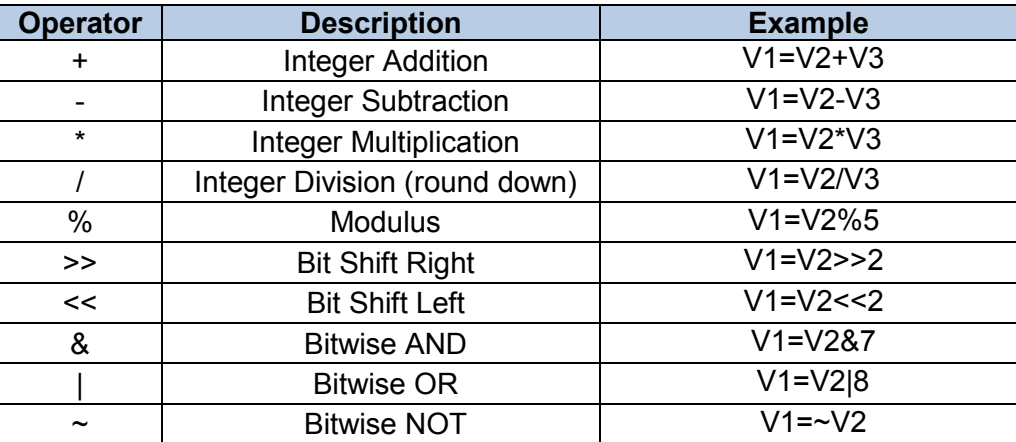

Table 7-14

Variables V32 through V63 can be stored to flash memory using the **STORE**  command. Variables V0-V31 will be initialized to zero on power up.

#### <span id="page-41-1"></span>**7.19.7. Standalone Run on Boot-Up**

Standalone can be configured to run on boot-up using the **SLOAD** command. Once this command has been issued, the **STORE** command will be needed to save the setting to flash memory. It will take effect on the following power cycle. See description in Table 7-15 for the bit assignment of the **SLOAD** setting.

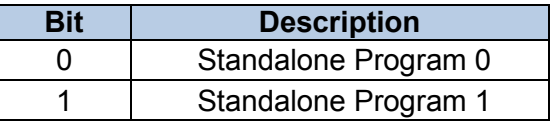

Table 7-15

Standalone programs can also be configured to run on boot-up using the Windows GUI. See section 8 for details.

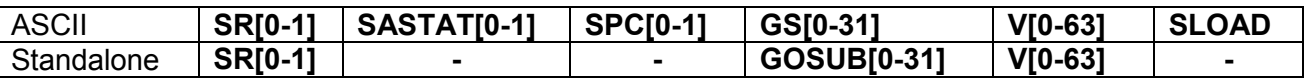

## <span id="page-41-2"></span>**7.20. Storing to Flash**

The following items can be stored to flash by issuing the **STORE** command.

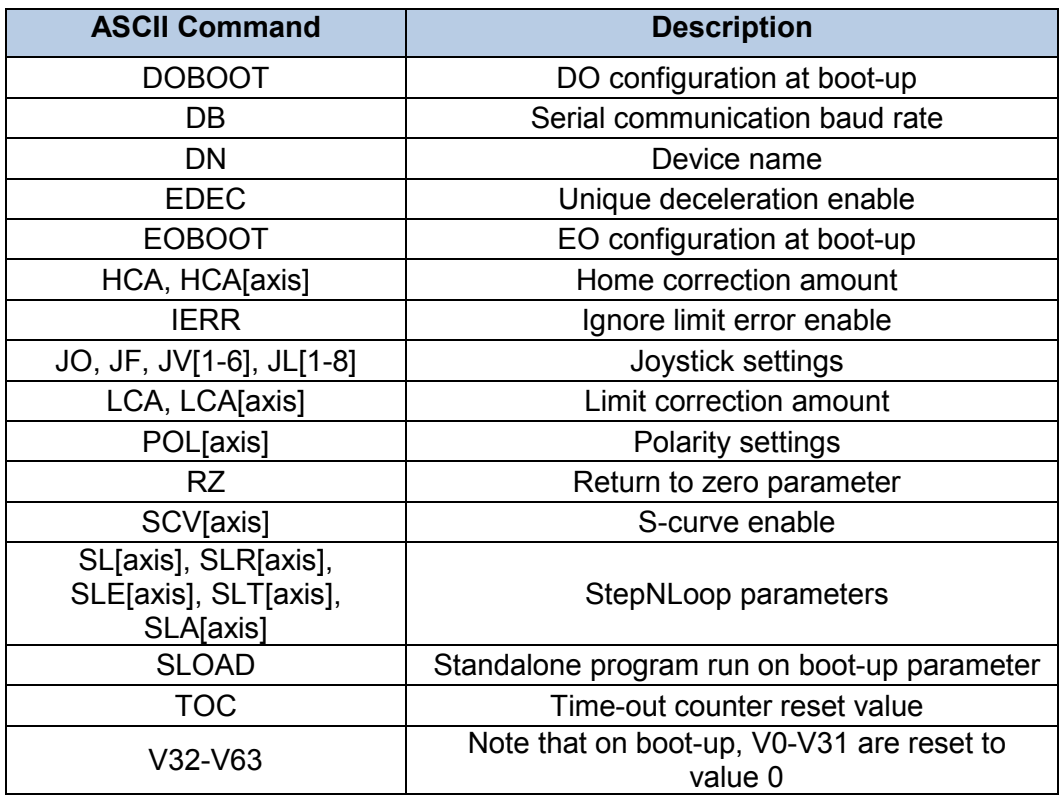

Table 7-16

When a standalone program is downloaded, the program is immediately written to flash memory.

# <span id="page-43-0"></span>**8. Software Overview**

The PMX-2ED-SA has a Windows compatible software that allows for USB or RS485 communication. Standalone programming, along with all other available features of the PMX-2ED-SA, will be accessible through the software. It can be downloaded from the Nippon Pulse website.

To communicate over a USB connection, make sure that the PMX-2ED-SA is connected to one of the available ports on the PC. To communicate over RS485, make sure that the PMX-2ED-SA is connected to the COM port.

Startup the PMX-2ED-SA GUI program and you will see the following screen in Figure 8-1. This will allow the user to search for all the motors that are currently connected to the USB network or RS485 bus.

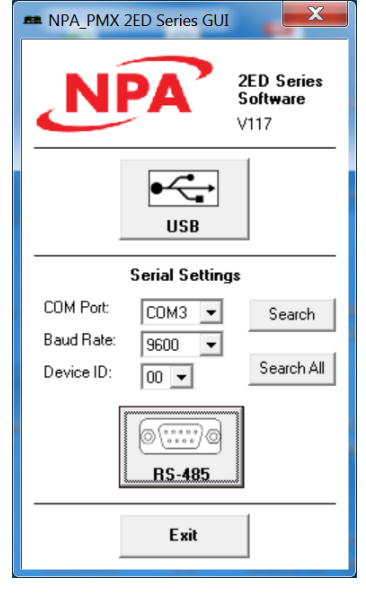

Figure 8-1

USB communication can be established by clicking the USB button. All PMX-2ED-SA connected to the PC will automatically be detected and displayed.

For RS-485 communication, the first PMX-2ED-SA connected to the PC can be found using the Search button. If there are multiple PMX-2ED-SA connected to the PC over the RS-485 bus, the Search All button can be used to find them.

If the search fails, or a connection cannot be opened, check the following items:

- Check power supply to PMX-2ED-SA. Allowable power is range is from 12VDC to 24VDC.
- Check communication wiring. The 485+ from PMX-2ED-SA is connected to 485+ of the master and 485- from PMX-2ED-SA is connected to 485- of the master.

• Confirm that the device name is set correctly. Default factory device name setting is "00". If this name has been changed and stored to flash, enter the new name.

Once the correct serial settings have been determined, the RS-485 button can be used to open the software.

### <span id="page-44-0"></span>**8.1. Main Control Screen**

The Main Control Screen provides accessibility to all the available functions on the PMX-2ED-SA. All features can be tested and verified.

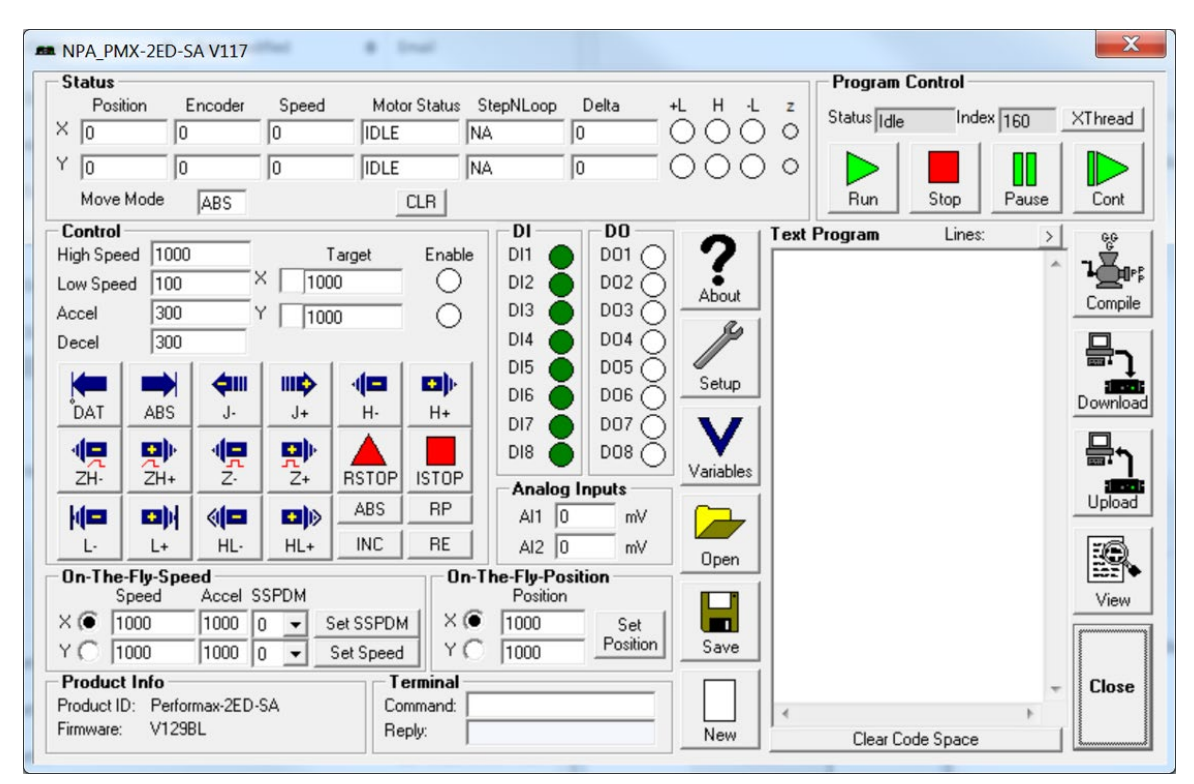

Figure 8-2

### <span id="page-44-1"></span>**8.1.1. Status**

| Status    |            |       |              |           |       |        |                |
|-----------|------------|-------|--------------|-----------|-------|--------|----------------|
| Position  | Encoder    | Speed | Motor Status | StepNLoop | Delta | $H$ -L | $\overline{z}$ |
| ×<br>10   |            | 10    | lidle        | INA       | 10    |        |                |
| ◡<br>10   |            | IO    | lidle        | INA.      | 10    |        |                |
| Move Mode | <b>ABS</b> |       | CLR          |           |       |        |                |

Figure 8-3

- 1. **Position** (X,Y) displays the current pulse position counter. If StepNLoop is enabled, this shows the real-time target position.
- 2. **Encoder** (X,Y) displays the current encoder position counter.
- 3. **Speed** (X,Y) displays the current pulse speed output rate. If StepNLoop is enabled, the speed is in encoder counts/sec, unless an interpolation move is in process.
- 4. **Motor Status** (X,Y) the current motor status of the axis. The following status can be shown.
	- $\blacksquare$  Idle motor is not moving.
	- Accel motor is accelerating
	- Const motor is running in constant speed
	- Decel motor is decelerating
	- +LimError plus limit error
	- –LimError minus limit error
- 5. **StepNLoop** (X,Y) valid only when StepNLoop is enabled and displays the current StepNLoop status
	- NA StepNLoop is disabled.
	- $\blacksquare$  IDLE Motor is not moving.
	- MOVING Motor is moving.
	- CORRECTING Motor is attempting to correct its position.
	- **STOPPING Motor is stopping using deceleration.**
	- ABORTING Motor is stopping without deceleration.
	- JOGGING Motor is jogging.
	- HOMING Motor is homing using the home switch.
	- **EL-HOMING -Motor is homing using the limit switch.**
	- Z-HOMING Motor is homing using the Z-index
	- ERR-RANGE The error range has been exceeded.
	- ERR-ATTMPT The maximum number of attempts has been made to correct the position.
	- ERR-STALL The motor has stalled.
	- ERR-LIM A limit switch has been hit.
- 6. **Delta** (X,Y) valid only for StepNLoop. Displays the difference between the target positions and the actual position.
- 7. **–Limit, +Limit, Home Input Status** (X,Y) Indicators for the limit, home, and alarm inputs.
- 8. **Z** (X,Y) displays the encoder index channel status
- 9. **CLR**  Clears any limit, alarm, or StepNLoop error
- 10.**Move Mode** displays the current move mode for positional moves.
	- ABS absolute move
	- $\blacksquare$  INC incremental move

### <span id="page-46-0"></span>**8.1.2. Control**

| Control           |                |              |            |              |              |  |
|-------------------|----------------|--------------|------------|--------------|--------------|--|
| <b>High Speed</b> | 1000           |              | Target     | Enable       |              |  |
| Low Speed         | 100            | ×            |            | 1000         |              |  |
| Accel             | 300            | Υ            | 1000       |              |              |  |
| Decel             | 300            |              |            |              |              |  |
| $\blacksquare$    | $\blacksquare$ | $\leftarrow$ | ШÞ         | 48           | ЕФ).         |  |
| DAT               | <b>ABS</b>     | J-           | +L         | $H -$        | H+           |  |
| 倶                 | 만              | 倶            | 만          |              |              |  |
| ZH-               | ZH+            | $Z-$         | $Z+$       | <b>RSTOP</b> | <b>ISTOP</b> |  |
| kЕ                | 마              | 4⊡           | <b>D</b> ) | <b>ABS</b>   | <b>RP</b>    |  |
| L-                | L+             | HL-          | HL+        | INC          | RE           |  |

Figure 8-4

- 1. **High/Low speed, Accel, and Decel** use these to set the speed of a move command. To give each axis individual speed parameters, enter HS[axis], LS[axis], and ACC[axis] commands via the command terminal.
- 2. **X/Y Check Boxes** A move performed by one of the move buttons will apply to the selected axis.
- 3. **Target** (X,Y) positional moves will use this value as the target position.
- 4. **Enable** (X,Y) motor power is turned on or off by clicking on these circles.
- 5. **ABS**  Set absolute move mode
- 6. **INC**  Set incremental move mode
- 7. **RP**  Reset pulse counter for the specified axis. Not allowed if StepNLoop is enabled.
- 8. **RE**  Reset encoder counter for the specified axis.
- 9. **ISTOP** the motion is immediately stopped without deceleration.
- 10.**RSTOP** the motion is stopped with deceleration.
- 11.**Z+/Z-** Home the axis using only the encoder index channel.
- 12.**H+/H-** Home the axis at high speed using only the home input.
- 13.**ZH+/ZH-** Home the axis using the home input and encoder index channel.
- 14.**HL+/HL-** -Home the axis at high speed and low speed using only the home sensor.
- 15.**L+/L-** Home the axis using only the limit sensor.
- 16.**J+/J-** Move the axis indefinitely in the positive or negative direction.
- 17.**ABS** Perform absolute move. If more than one axis is selected, an interpolated move will result.
- 18.**DAT** Return to 0 position. If more than one axis is selected, an interpolated move will result.

#### <span id="page-47-0"></span>**8.1.3. On-The-Fly Speed**

| On-The-Fly-Speed |  |                    |      |             |           |  |  |  |  |
|------------------|--|--------------------|------|-------------|-----------|--|--|--|--|
|                  |  | Speed              |      | Accel SSPDM |           |  |  |  |  |
|                  |  | $\times$ 6 $ 1000$ | 1000 | lo.         | Set SSPDM |  |  |  |  |
|                  |  | 11000              | 1000 |             | Set Speed |  |  |  |  |

Figure 8-5

- 1. **Select X/Y** axis.
- 2. **Speed** configure the destination speed of the axis.
- 3. **Accel**  set the acceleration used during an on-the-fly speed change.
- 4. **SSPDM** select the SSPD mode for the axis.
- 5. **Set SSPDM** set the SSPDM displayed in the dropdown menu.
- 6. **Set Speed** perform an on-the-speed change. Make sure that the SSPDM mode has been set before issuing the on-the-fly speed operation.

#### <span id="page-47-1"></span>**8.1.4. Terminal**

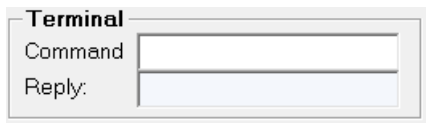

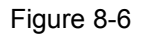

- 1. Send commands to the PMX-2ED-SA through this terminal
- 2. Replies from the PMX-2ED-SA will be shown in the Reply box.

#### <span id="page-47-2"></span>**8.1.5. On-The-Fly Position**

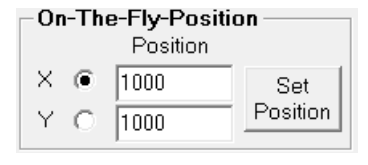

Figure 8-7

- 1. **Select X/Y** axis.
- 2. **Position** set the new target position of the axis.
- <span id="page-47-3"></span>3. **Set Positions** - perform an on-the-fly position change.

### **8.1.6. Inputs/Outputs**

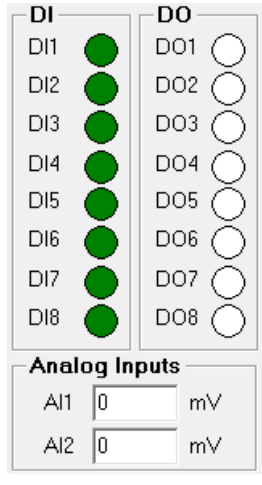

Figure 8-8

- 1. **DI** displays the digital input status for DI1-DI8.
- 2. **DO** displays the digital output status for DO1-DO8.
- 3. **Analog Inputs** displays the input value for AI1 and AI2 [0-5000 mV].

### <span id="page-48-0"></span>**8.1.7. Program File Control**

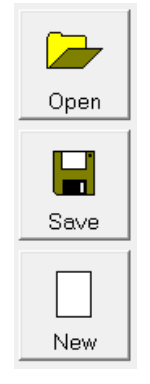

Figure 8-9

- 1. **Open** Open a standalone program
- 2. **Save** Save a standalone program
- 3. **New** Clear the standalone program editor

### <span id="page-49-0"></span>**8.1.8. Text Programming Box**

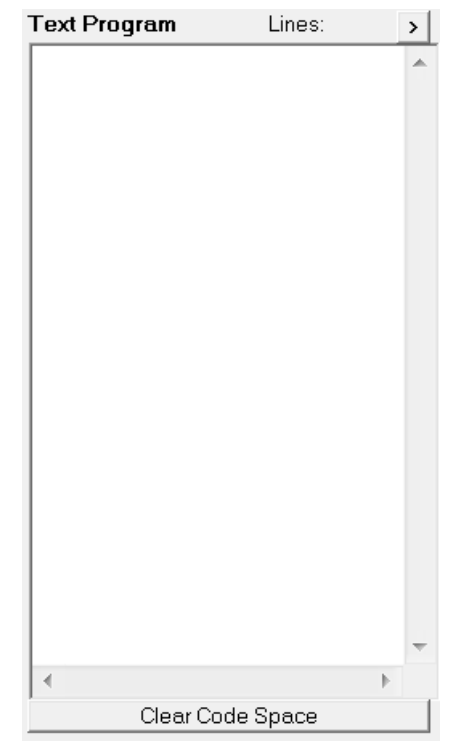

Figure 8-10

- 1. **Text Program –** Text box for writing and editing a standalone program.
- 2. **Clear Code Space –** Clear the code space on the PMX-2ED-SA.
- <span id="page-49-1"></span>**8.1.9. Compiler**

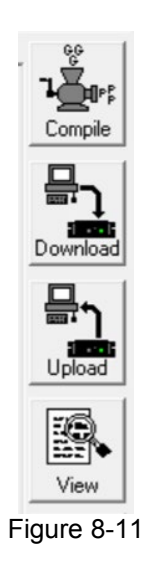

1. **Compile** - Compile code in text programming box into assembly level code that the PMX-2ED-SA can understand.

- 2. **Download** Download the compiled code into memory. Note that the text based code must be compiled before download.
- 3. **Upload** Upload standalone code that is currently on your PMX-2ED-SA. This automatically translates assembly level language to readable text-based code.
- 4. **View** View compiled code for easy cutting and pasting.

### <span id="page-50-0"></span>**8.1.10. Program Control**

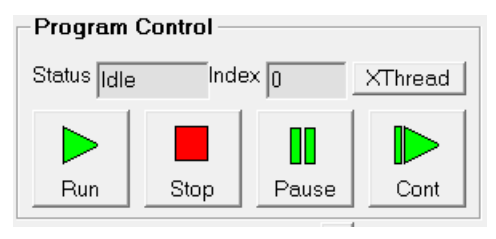

Figure 8-12

- 1. **Run** –Standalone program is run.
- 2. **Stop** Program is stopped.
- 3. **Pause** Program that is running can be stopped.
- 4. **Cont** Program that is paused can be continued
- 5. **XThread**  Open the Standalone Program Control for all standalone programs.
- 6. **Index** Current line of code that is being executed.

### 7. **Status of standalone program:**

- $\blacksquare$  Idle Program is not running.
- Running Program is running.
- Paused Program is paused.
- **Error** Program is in an error state.

<span id="page-50-1"></span>**8.1.11. Setup**

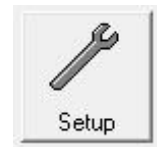

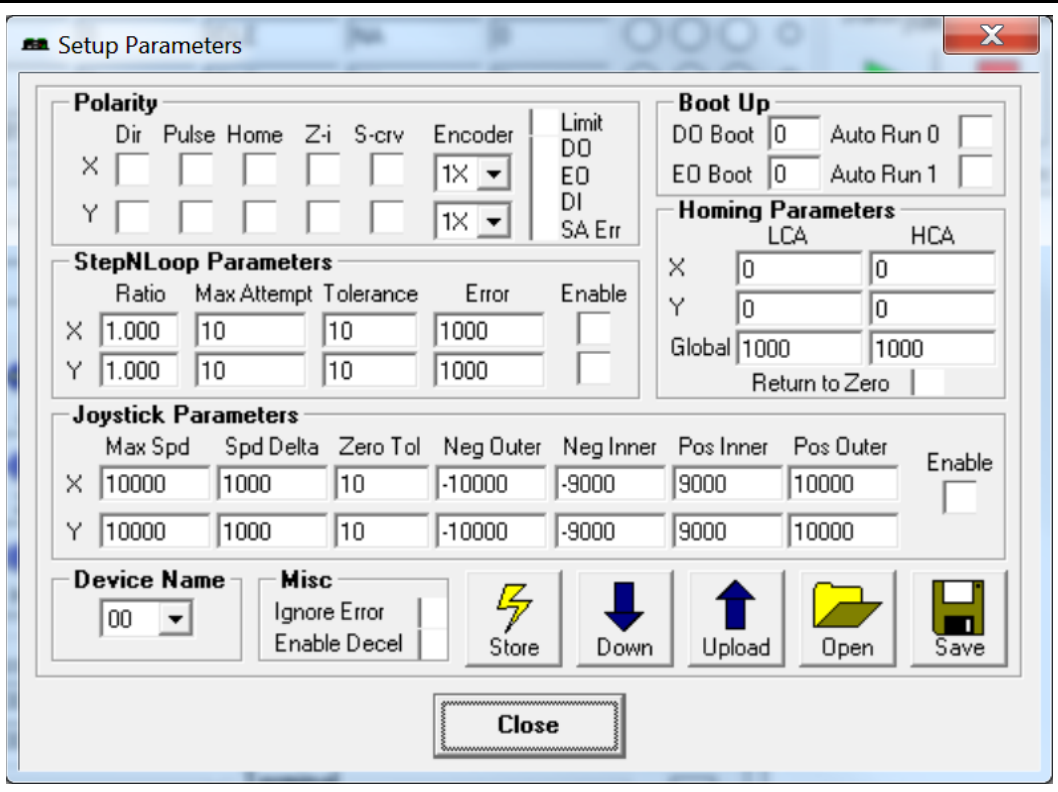

Figure 8-13

- 1. **Polarity:**
	- **Dir/Pulse/Home/Z-i** set the direction, pulse, home, and zindex polarities
	- **S-crv** set s-curve enable/disable for X/Y axis
	- **Encoder** set the encoder multiplier to 1X/2X/4X for X/Y axis
	- **Limit** set the limit input polarity
	- **DO** set the digital output polarity
	- **EO** set the enable output polarity
	- **DI** set the digital input polarity
	- **SA Err** set the return jump line for standalone error handling
- 2. **Boot Up**
	- **DO Boot/EO Boot** Set the digital and enable output configuration on boot up
	- **Auto Run** Have the specified standalone program run on boot up.

#### 3. **Homing Parameters**

- **LCA** Set the limit correction amount for the global or specified axis
- **HCA** Set the home correction amount for the global specified axis
- **Return to Zero** Return to zero after a homing routine.
- 4. **Joystick Parameters** (X,Y). See joystick section for further details.
- 5. **StepNLoop Parameters** (X/Y axis). See StepNLoop section for further details.
- 6. **Device Name** Set the name of the device. Must be in the range of 2ED00 to 2ED99.
- 7. **Misc**
- **If Ignore Error** Set the IERR register to ignore the limit error status
- **Enable Decel -** Set the EDEC register to enable unique deceleration
- 8. **STORE**  Permanently store the downloaded parameters to flash memory.
- 9. **Download/Upload**  Download the current setting to the unit or upload the current setting from the unit.
- 10.**Open/Save** parameters to file.

#### <span id="page-52-0"></span>**8.1.12. Variables**

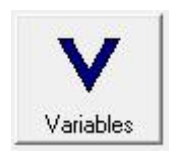

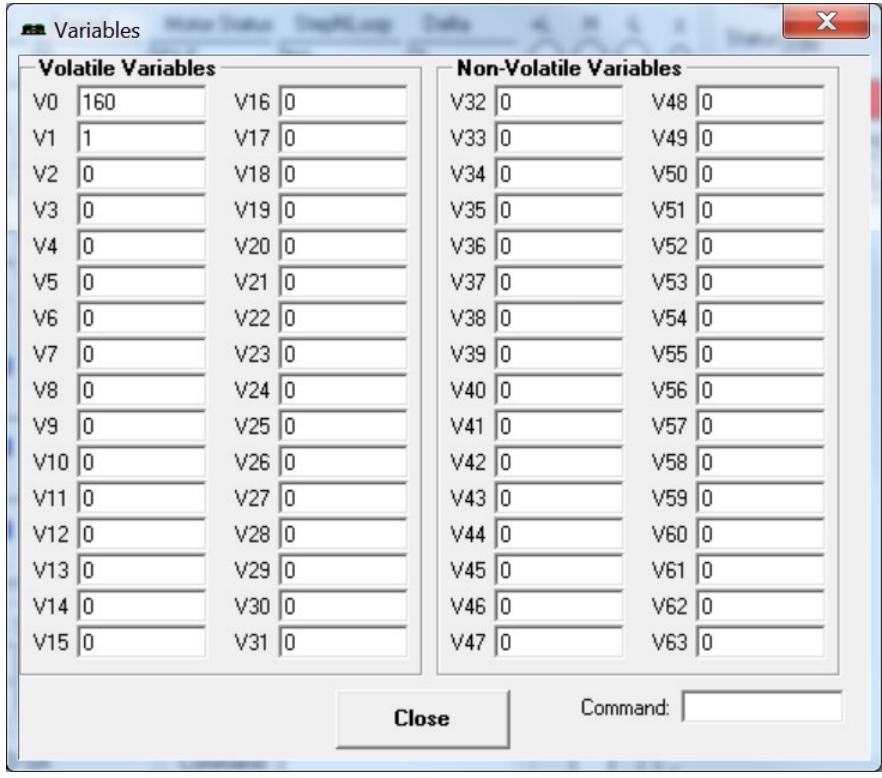

Figure 8-14

- 1. **Volatile Variables**  status of volatile variable V0-V49
- 2. **Non-volatile Variables**  status of non-volatile variable V50-V99
- 3. **Command line**  set variables using V[0-99]=[value] syntax

# <span id="page-53-0"></span>**9. ASCII Language Specification**

**Important Note:** All the commands described in this section are interactive ASCII commands and are not analogous to standalone commands.

PMX-2ED-SA ASCII protocol is case sensitive. All commands should be in upper case letters. The [axis] value in the relevant commands below can be "X", "Y", "Z", or "U".

An invalid command is returned with a "?". Always check for the proper reply when a command is sent.

For USB and RS-485 communication, the commands detailed in Table 9-1 are valid.

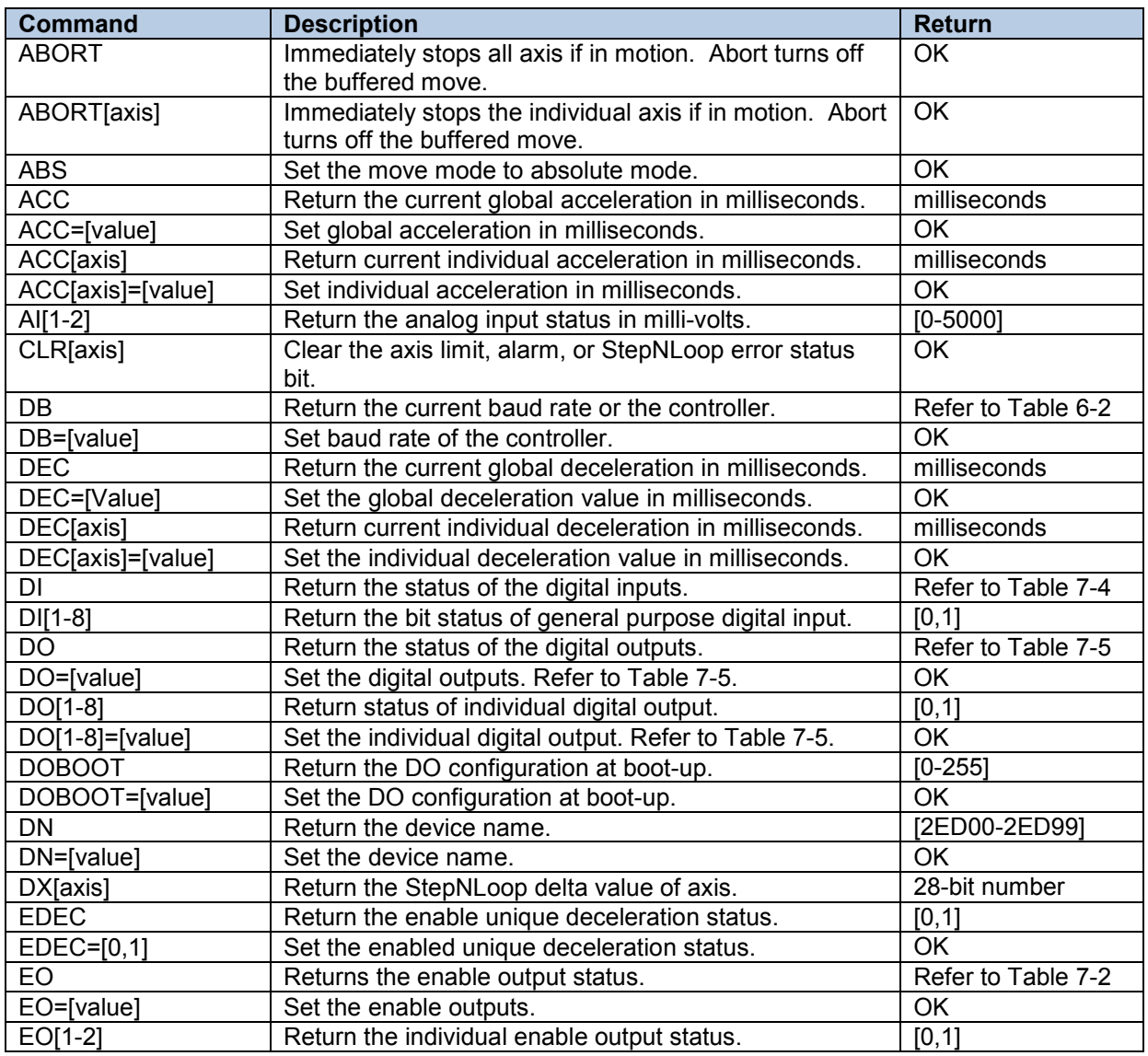

## <span id="page-53-1"></span>**9.1. ASCII Command Set**

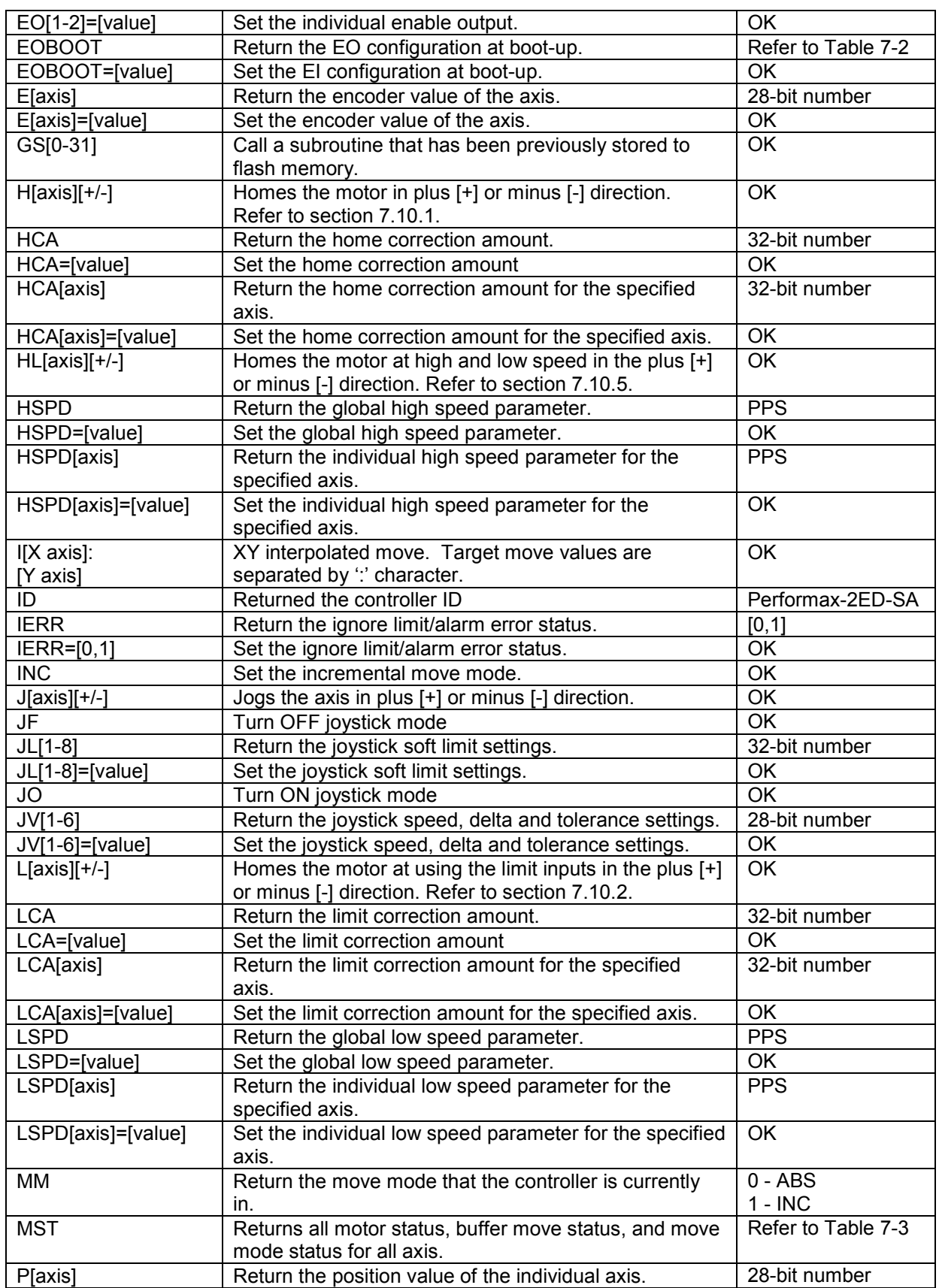

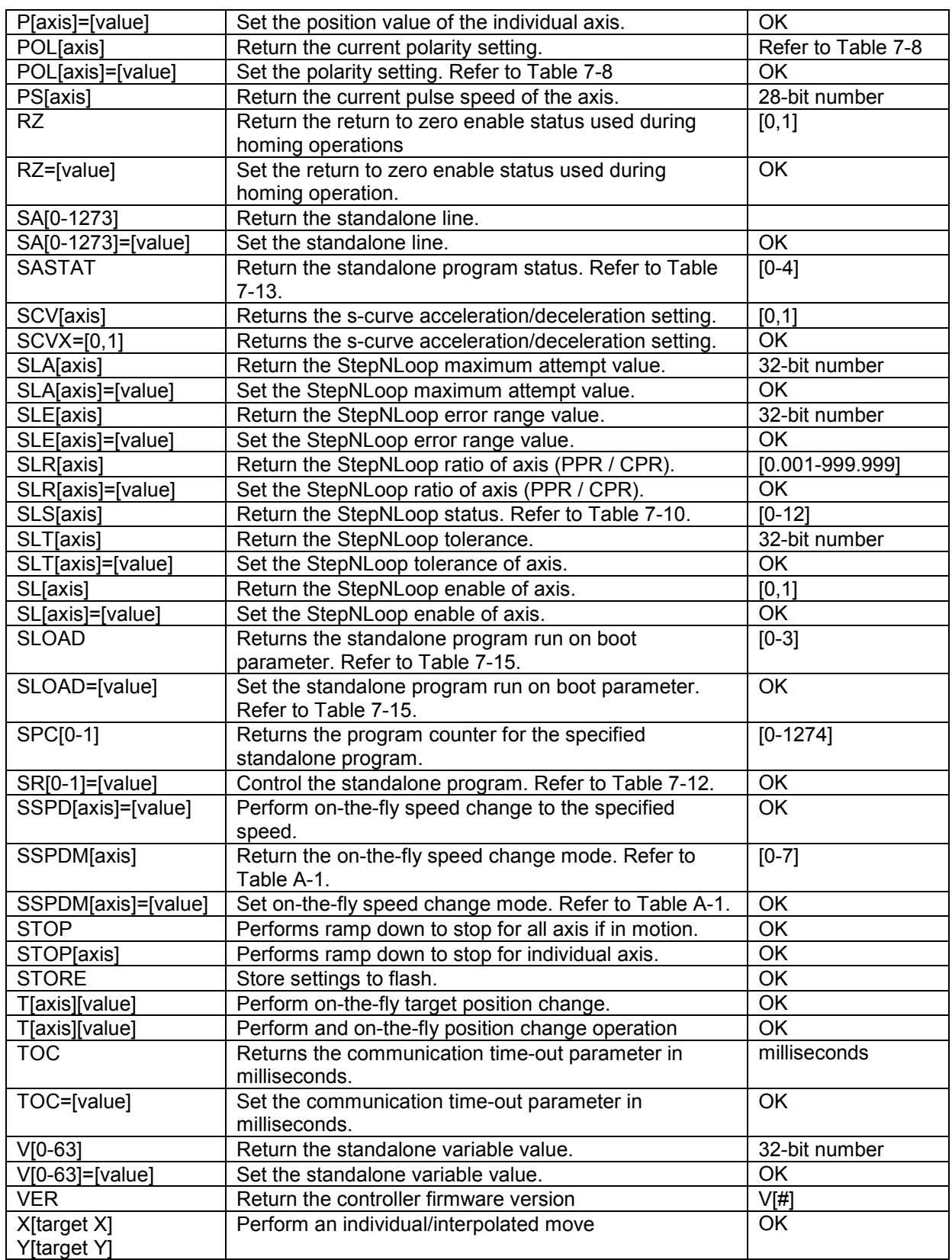

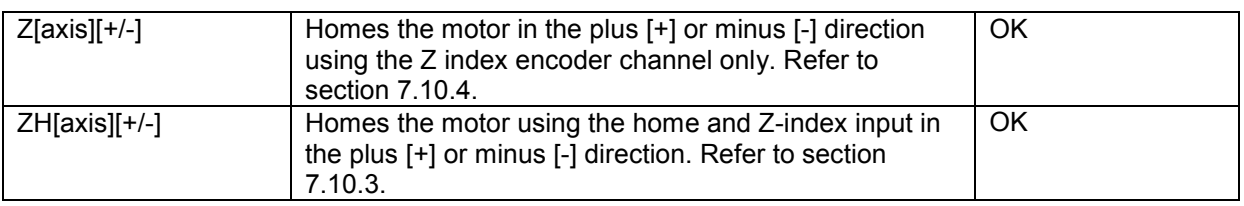

Table 9-1

# <span id="page-56-0"></span>**9.2. Error Codes**

If an ASCII command cannot be processed by the PMX-2ED-SA, the controller will reply with an error code. See below for possible error responses:

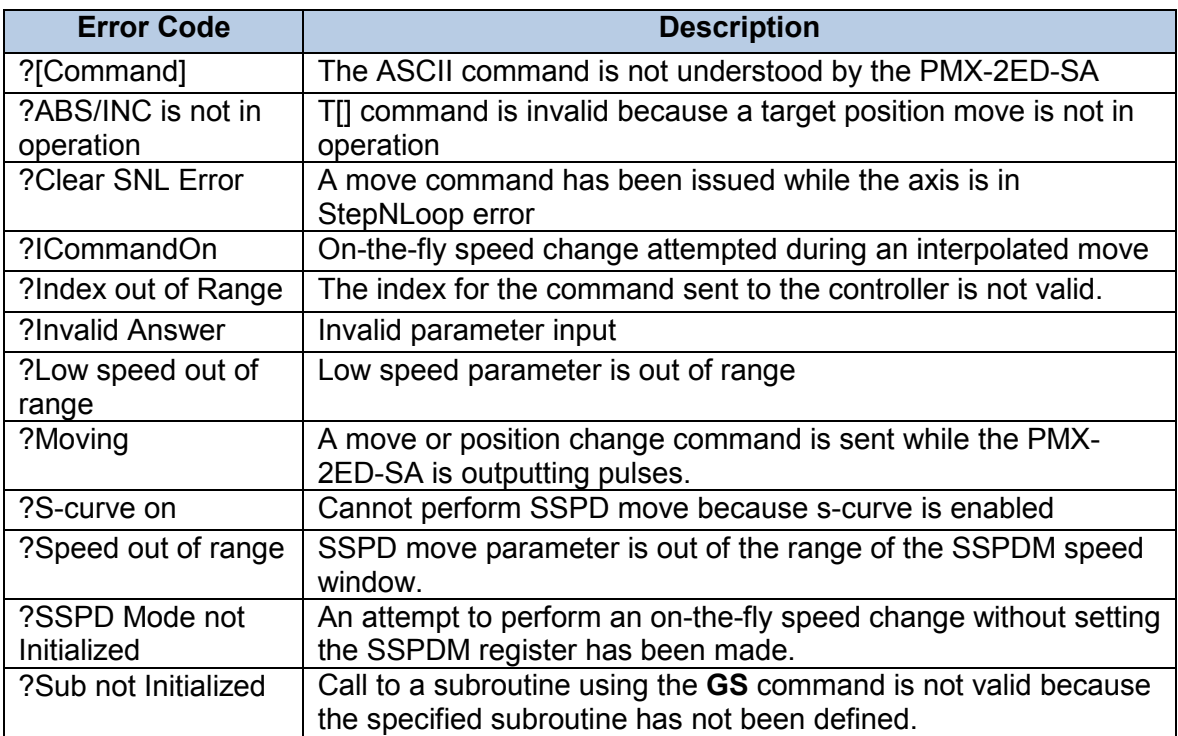

Table 9-2

# <span id="page-57-0"></span>**10. Standalone Language Specification**

**Important Note:** All the commands described in this section are standalone language commands and are not analogous to ASCII commands. Refer to section 9 for details regarding ASCII commands.

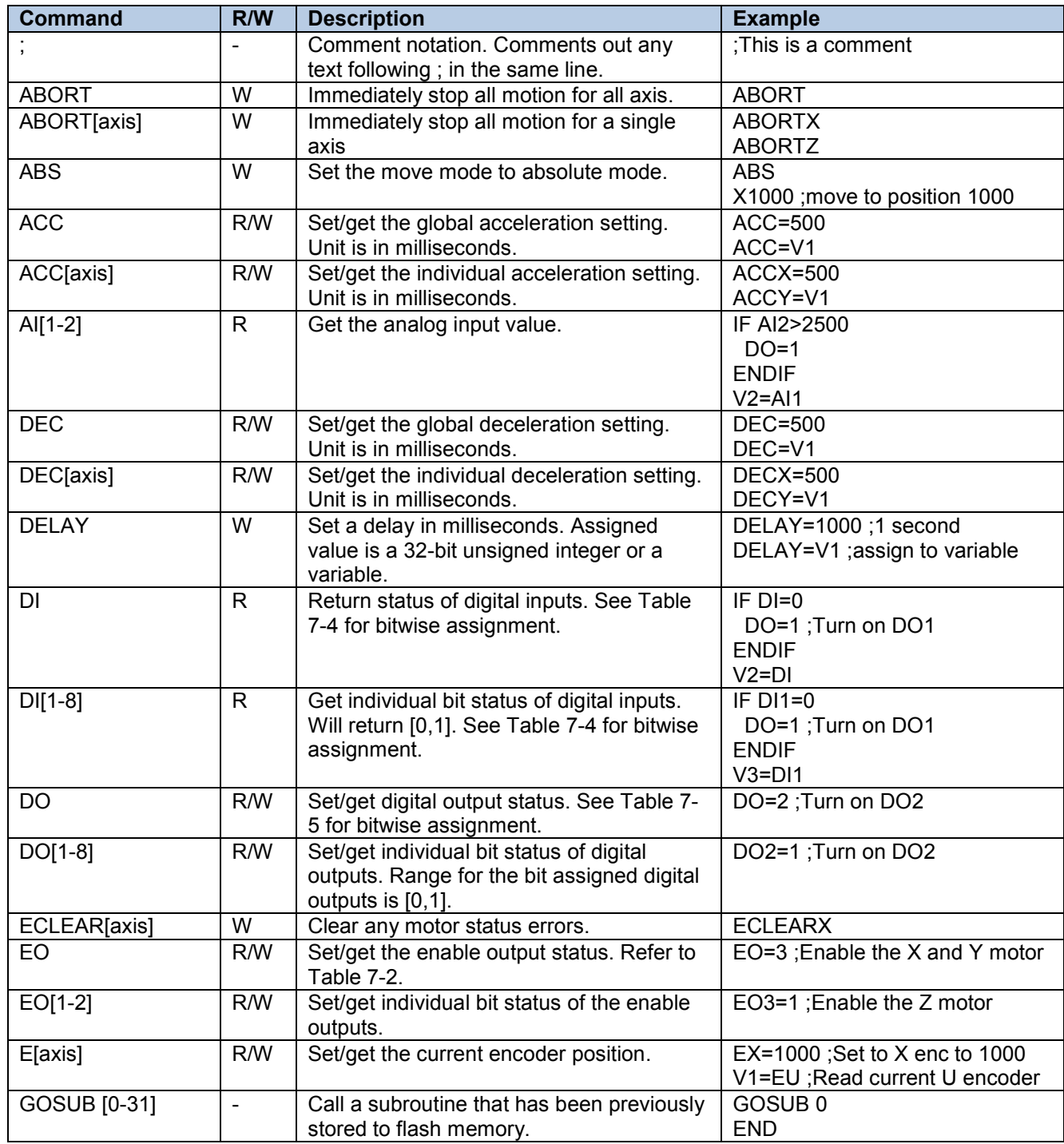

# <span id="page-57-1"></span>**10.1. Standalone Command Set**

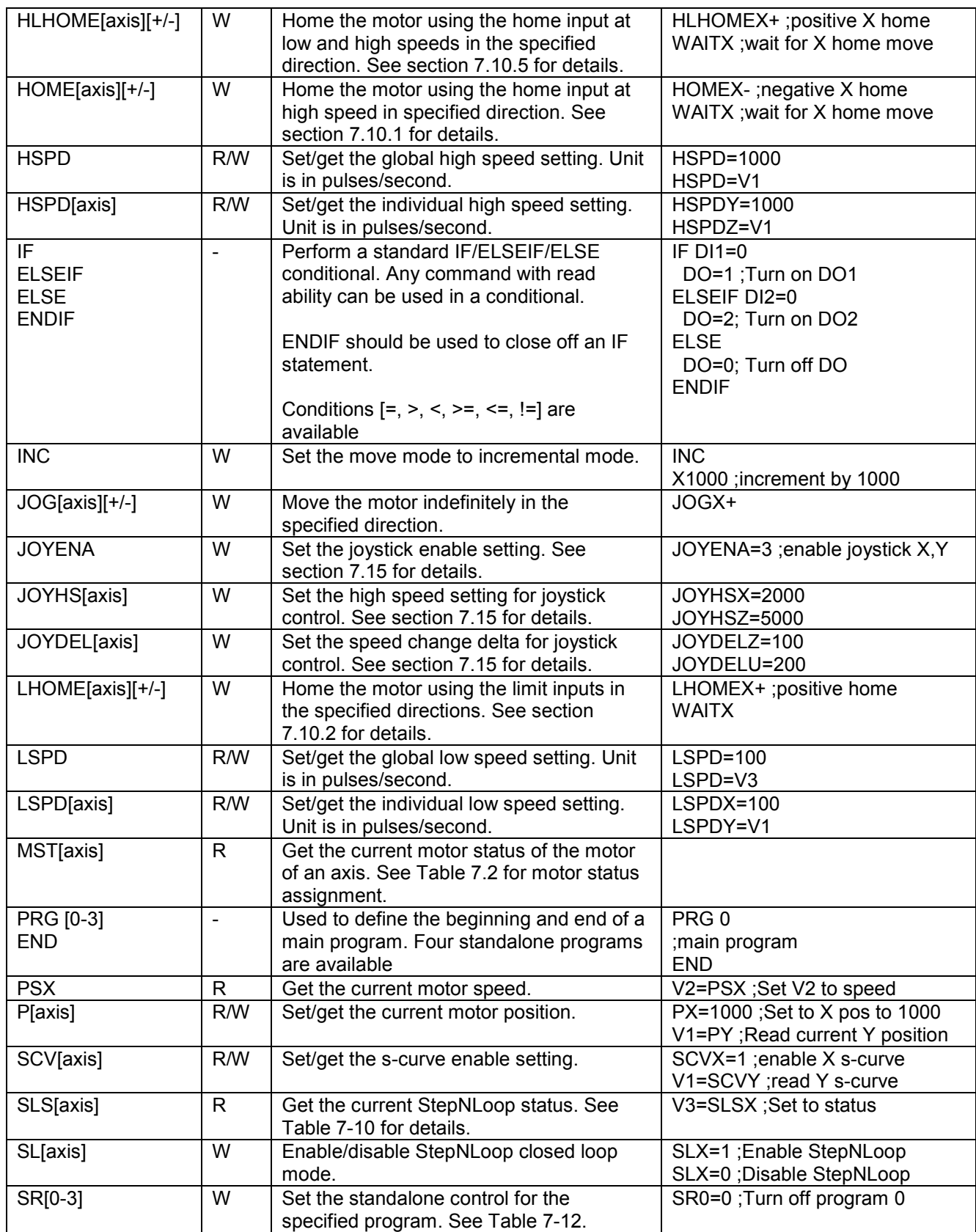

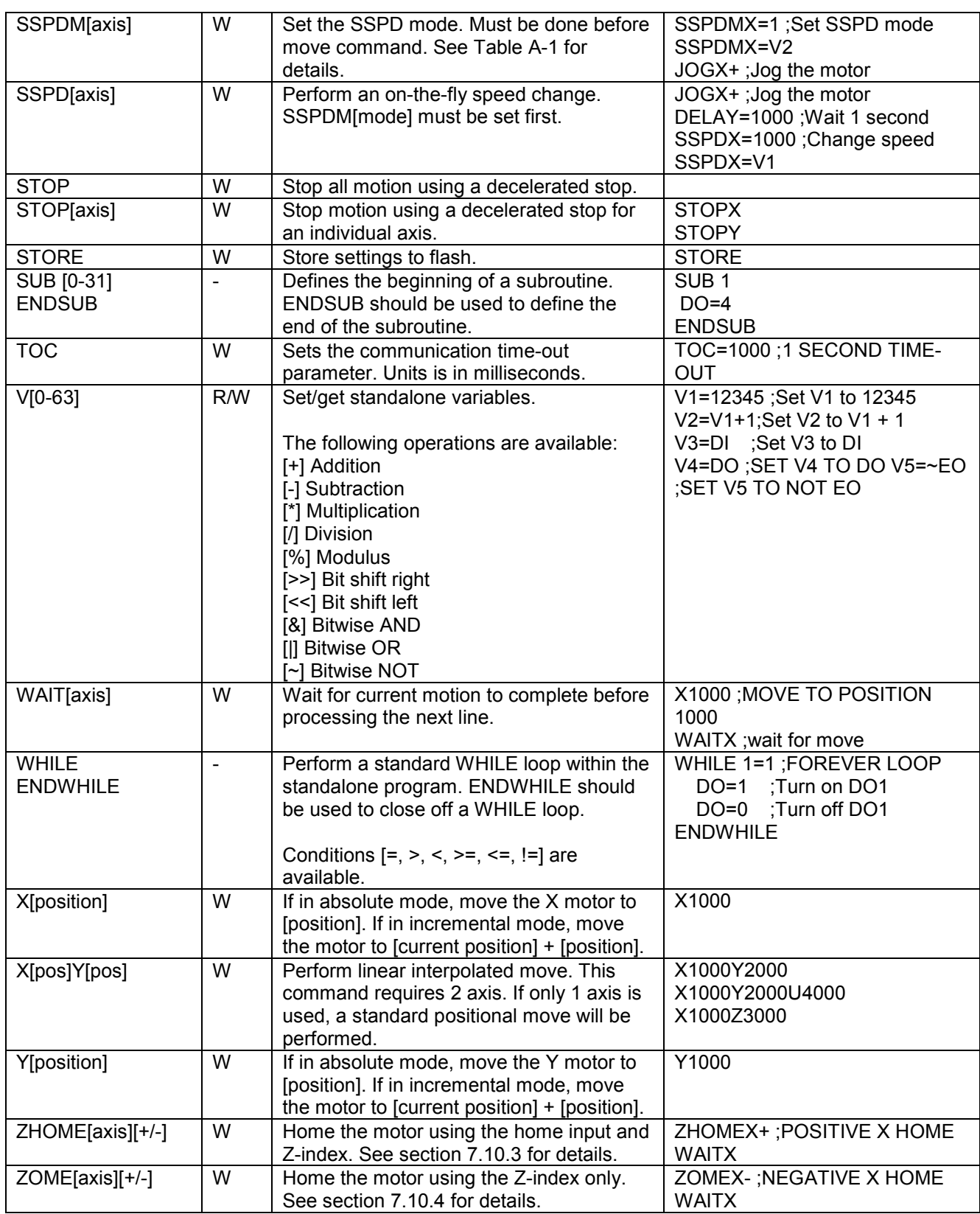

# <span id="page-60-0"></span>**10.2. Example Standalone Programs**

## <span id="page-60-1"></span>**10.2.1. Standalone Example Program 1 – Single Thread**

Task: Set the high speed and low speed and move the motor to 1000 and back to 0.

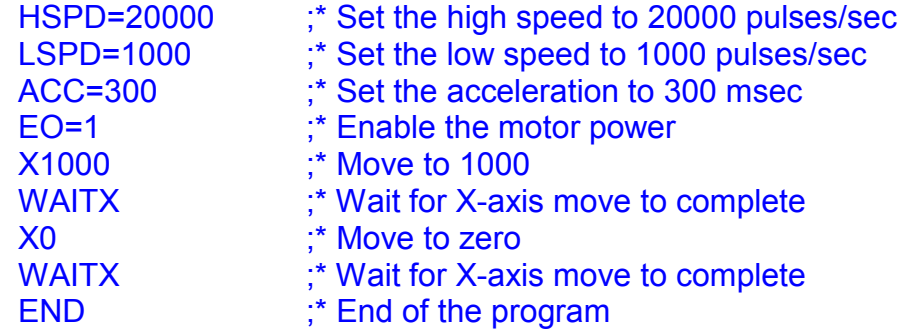

### <span id="page-60-2"></span>**10.2.2. Standalone Example Program 2 – Single Thread**

Task: Move the motor back and forth indefinitely between position 1000 and 0.

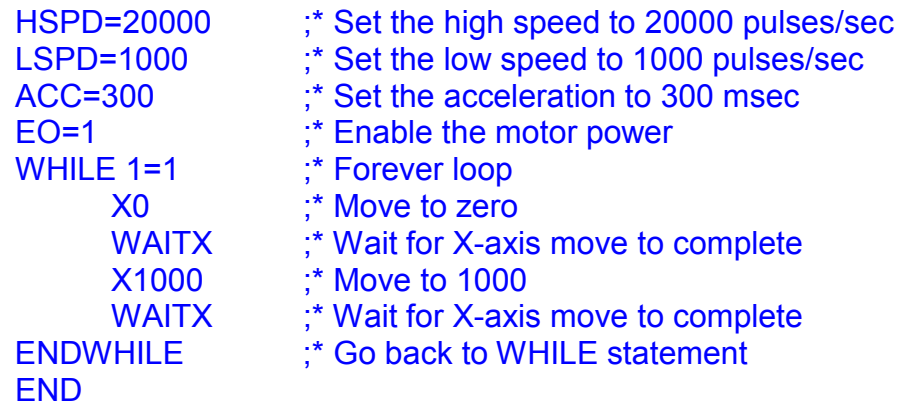

### <span id="page-60-3"></span>**10.2.3. Standalone Example Program 3 – Single Thread**

Task: Move the motor back and forth 10 times between position 1000 and 0.

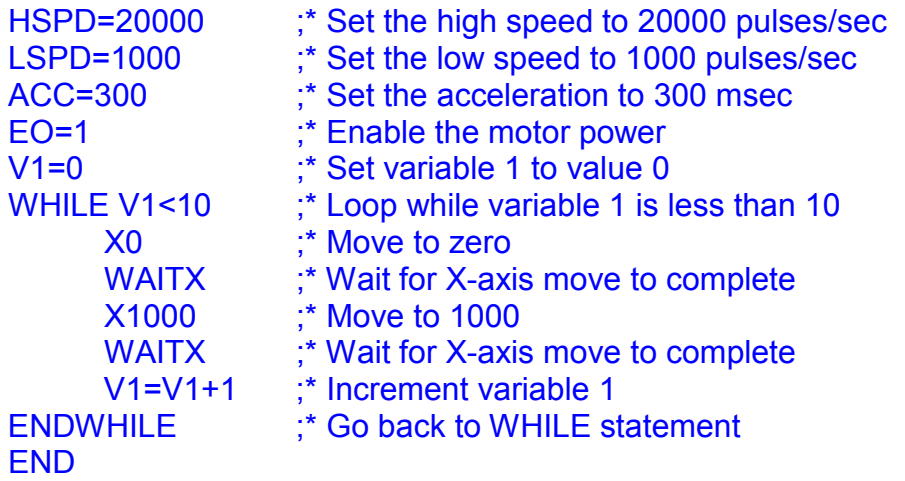

## <span id="page-61-0"></span>**10.2.4. Standalone Example Program 4 – Single Thread**

Task: Move the motor back and forth between position 1000 and 0 only if the digital input 1 is turned on.

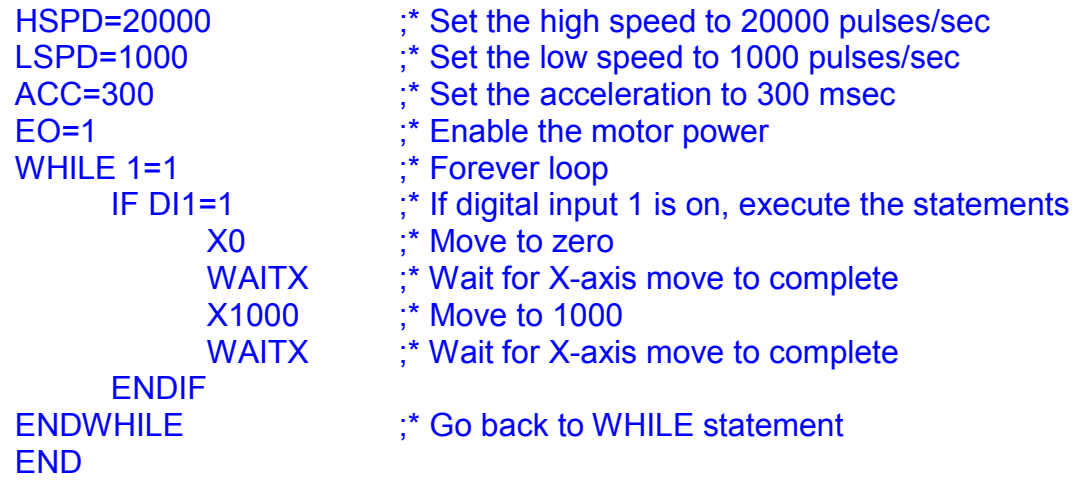

### <span id="page-61-1"></span>**10.2.5. Standalone Example Program 5 – Single Thread**

Task: Using a subroutine, increment the motor by 1000 whenever the DI1 rising edge is detected.

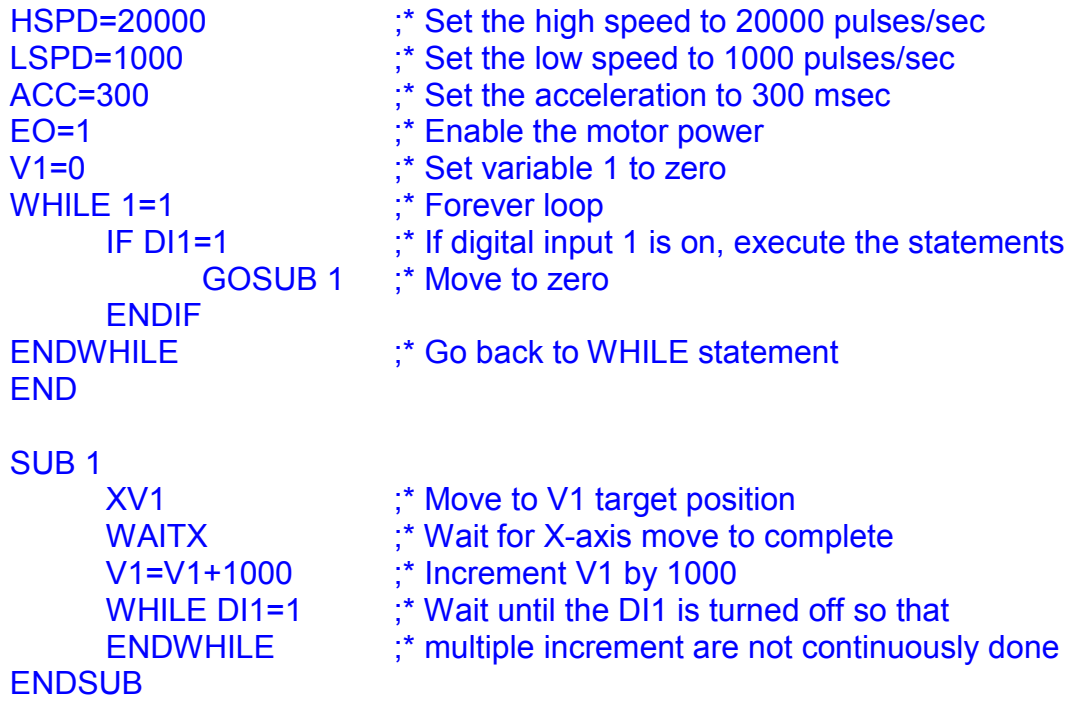

### <span id="page-62-0"></span>**10.2.6. Standalone Example Program 6 – Single Thread**

Task: If digital input 1 is on, move to position 1000. If digital input 2 is on, move to position 2000. If digital input 3 is on, move to 3000. If digital input 5 is on, home the motor in negative direction. Use digital output 1 to indicate that the motor is moving or not moving.

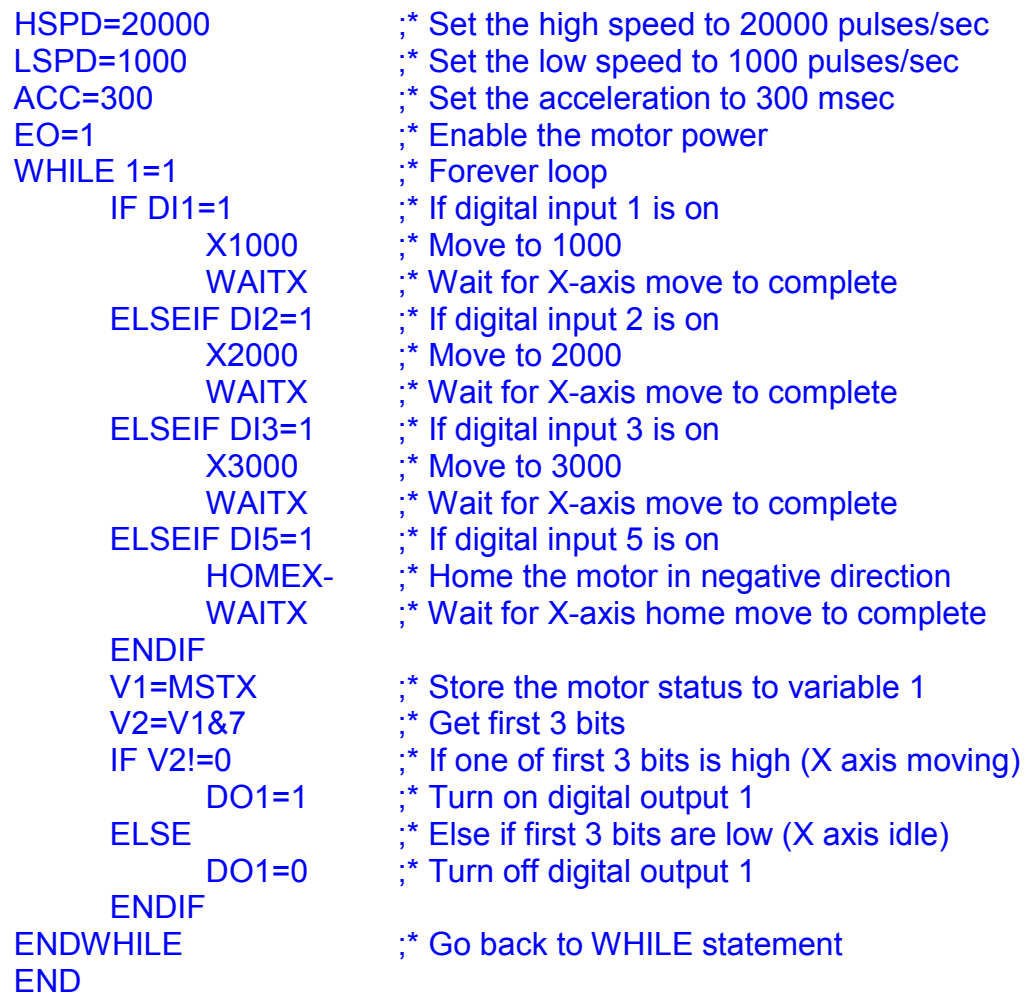

## <span id="page-63-0"></span>**10.2.7. Standalone Example Program 7 – Multi Thread**

Task: Program 0 will continuously move the motor between positions 0 and 1000. Simultaneously, program 1 will control the status of program 0 using digital inputs.

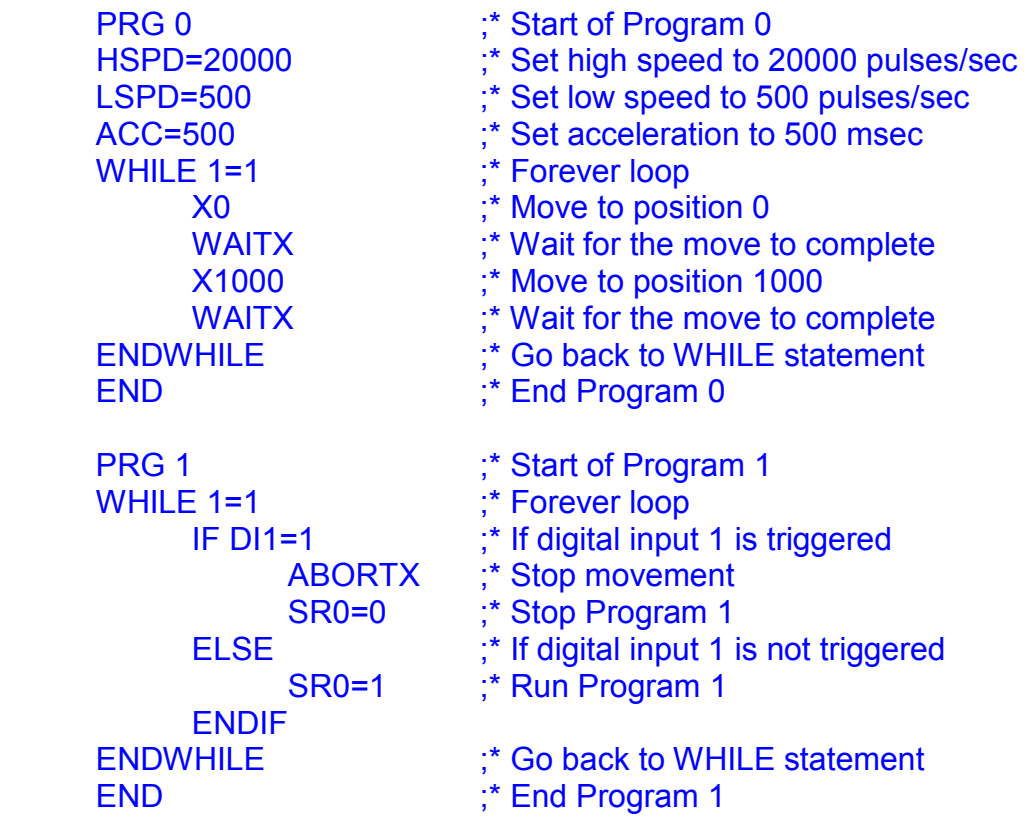

### <span id="page-64-0"></span>**10.2.8. Standalone Example Program 8 – Multi Thread**

Task: Program 0 will continuously move the motor between positions 0 and 1000. Simultaneously, program 1 will monitor the communication time-out parameter and triggers digital output 1 if a time-out occurs. Program 1 will also stop all motion, disable program 0 and then re-enable it after a delay of 3 seconds when the error occurs.

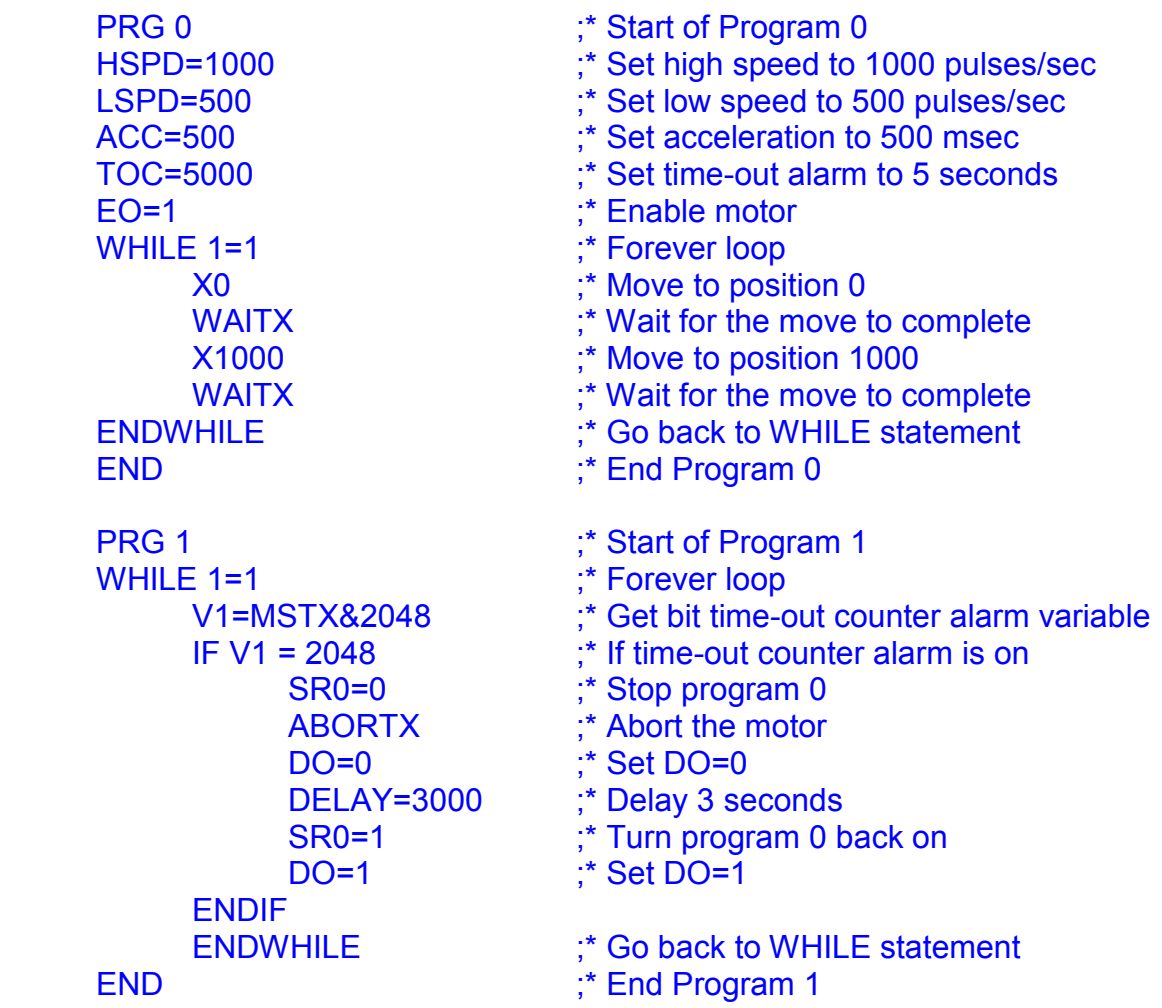

# <span id="page-65-0"></span>**A: Speed Settings**

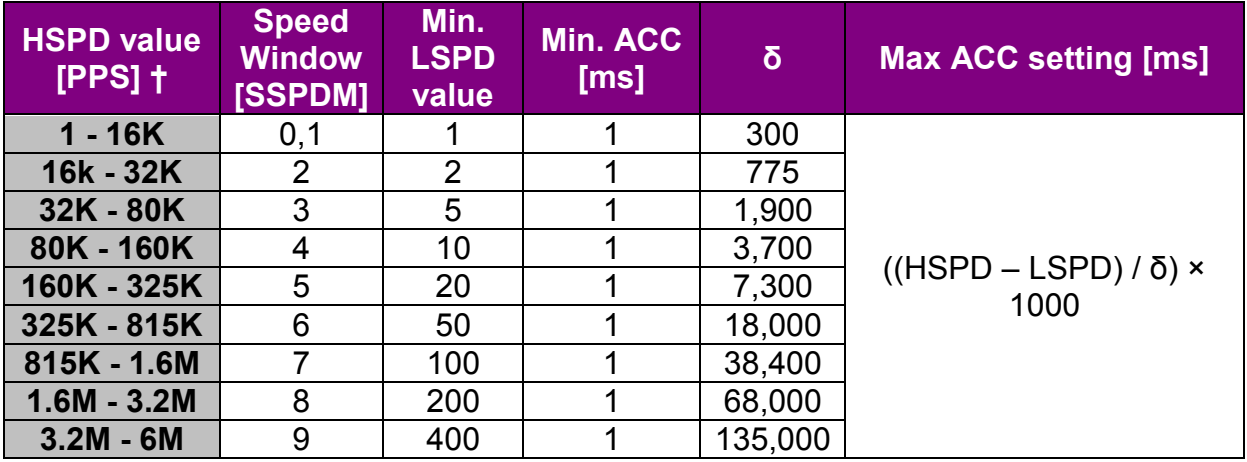

Table A-1

†If StepNLoop is enabled, the [HSPD range] values needs to be transposed from PPS (pulse/sec) to EPS (encoder counts/sec) using the following formula:

#### **EPS = PPS / Step-N-Loop Ratio**

### <span id="page-65-1"></span>**A.1. Acceleration/Deceleration Range**

The allowable acceleration/deceleration values depend on the **LS** and **HS** settings.

The minimum acceleration/deceleration setting for a given high speed and low speed is shown in Table A-1.

The maximum acceleration/deceleration setting for a given high speed and low speed can be calculated using the formula:

**Note:** The ACC parameter will be automatically adjusted if the value exceeds the allowable range.

$$
Max ACC = ((HS – LS) / δ) × 1000 [ms]
$$

Figure A-1

Examples:

a) If **HSPD** = 20,000 pps, **LSPD** = 10,000 pps:

- a. Min acceleration allowable: **1 ms**
- b. Max acceleration allowable: ((20,000 – 10000) / 775) x 1,000 ms = **12,903 ms** (12.9 sec)
- b) If **HSPD** = 900,000 pps, **LSPD** = 9,000 pps:
	- a. Min acceleration allowable: **1 ms**
	- b. Max acceleration allowable: ((900,000 – 9,000) / 38,400) x 1000 ms = **23,203** ms (23.3 sec)

# <span id="page-66-0"></span>**A.2. Acceleration/Deceleration Range – Positional Move**

When dealing with positional moves, the controller automatically calculates the appropriate acceleration and deceleration based on the following rules.

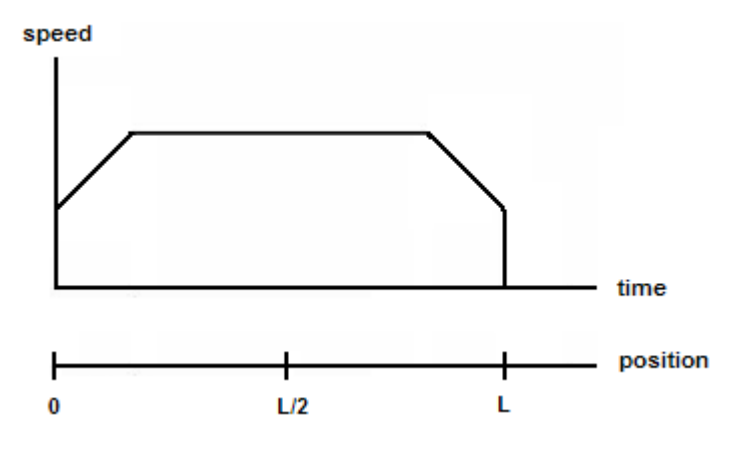

Figure A-2

- 1) ACC vs. DEC 1: If the theoretical position where the controller begins deceleration is less than L/2, the acceleration value is used for both ramp up and ramp down. This is regardless of the EDEC setting.
- 2) ACC vs. DEC 2: If the theoretical position where the controller begins constant speed is greater than L/2, the acceleration value is used for both ramp up and ramp down. This is regardless of the EDEC setting.
- 3) Triangle Profile: If either (1) or (2) occur, the velocity profile becomes triangle. Maximum speed is reached at L/2.

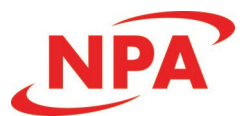

# **Contact Information**

Nippon Pulse America, Inc.

4 Corporate Drive Radford, VA 24141 540-633-1677

www.nipponpulse.com

The information in this document is believed to be accurate at the time of publication but is subject to change without notice.